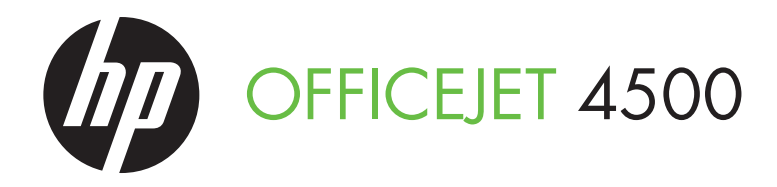

## **Getting Started Guide** 시작 안내서  $\overline{a}$  +5000  $\overline{a}$ Getting Started Guide 使用入门指南

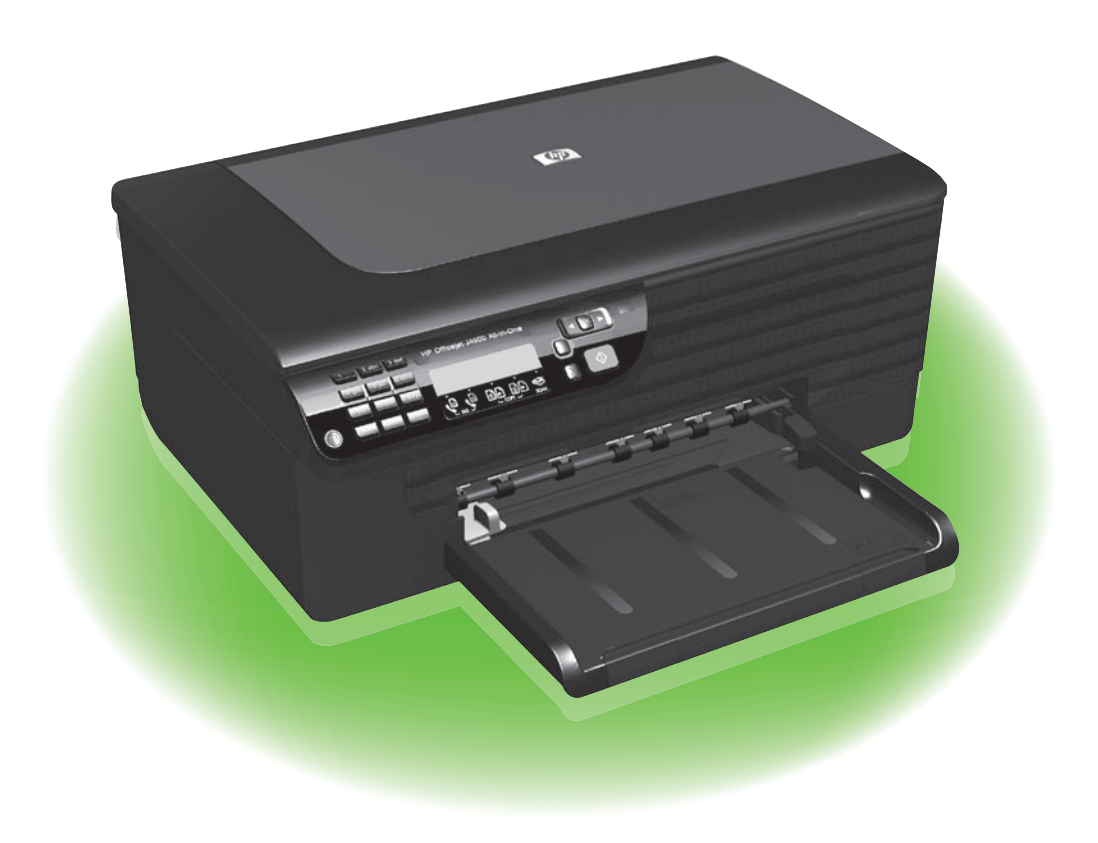

#### Copyright Information

© 2010 Copyright Hewlett-Packard Development Company, L.P.

Edition 1, 3/2010

Reproduction, adaptation or translation without prior written permission is prohibited, except as allowed under the copyright laws.

The information contained herein is subject to change without notice.

The only warranties for HP products and services are set forth in the express warranty statements accompanying such products and services. Nothing herein should be construed as constituting an additional warranty. HP shall not be liable for technical or editorial errors or omissions contained herein.

#### Trademark credits

Microsoft® and Windows® are U.S. registered trademarks of Microsoft Corporation.

## **Contents**

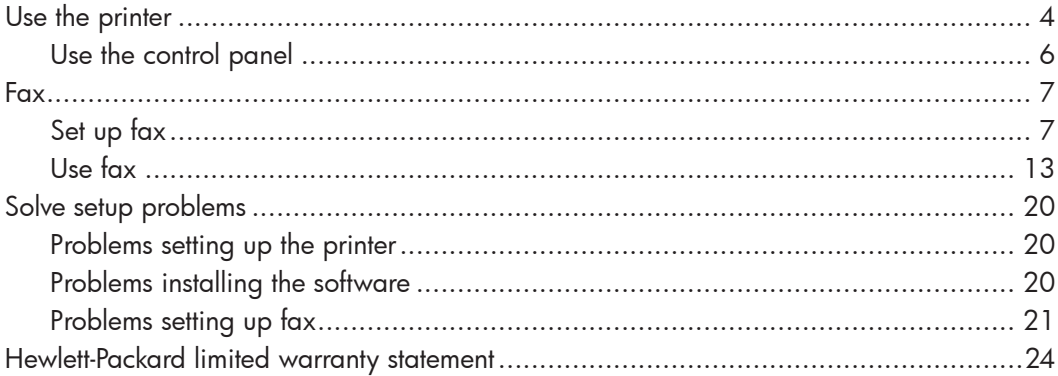

#### Safety Information

Always follow basic safety precautions when using this printer to reduce risk of injury from fire or electric shock.

- 1. Read and understand all instructions in the documentation that comes with the printer.
- 2. Observe all warnings and instructions marked on the printer.
- 3. Unplug this printer from wall outlets before cleaning.
- 4. Do not install or use this printer near water, or when you are wet.
- 5. Install the printer securely on a stable surface.
- 6. Install the printer in a protected location where no one can step on or trip over the line cord, and the line cord cannot be damaged.
- 7. If the printer does not operate normally, see the user guide (which is available on your computer after you install the software).
- 8. There are no user-serviceable parts inside. Refer servicing to qualified service personnel.
- 9. Use only the external power adapter provided with the printer.
- ₩

Frame 13<br>
Contents 20<br>
Contents 20<br>
Contents 24<br>
Contents 3<br>
Contents 3<br>
Contents 3<br>
Contents 3 Note: Ink from the cartridges is used in the printing process in a number of different ways, including in the initialization process, which prepares the printer and cartridges for printing, and in printhead servicing, which keeps print nozzles clear and ink flowing smoothly. In addition, some residual ink is left in the cartridge after it is used. For more information see [www.hp.com/go/](http://www.hp.com/go/inkusage) [inkusage.](http://www.hp.com/go/inkusage)

## <span id="page-3-0"></span>1. Use the printer

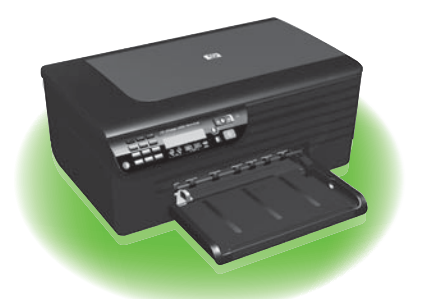

Thank you for purchasing this HP Officejet All-in-One. With this printer, you can print documents and photos, scan documents to a connected computer, make copies in both black-and-white and color, and send and receive faxes in black-and-white and color.

To scan, copy, and send faxes, you can use the printer's control panel. You can also use the control panel to change settings, print reports, or get help for the printer.

- $\lambda$  Tip: If the printer is connected to
- $\sqrt{2}$ , a computer, you can also change the printer settings using software tools available on your computer, such as the Toolbox (Windows) or the HP Utility (Mac OS X). For more information about these tools, see the user guide (which is available on your computer after you install the software).

#### **44 Where's the user guide?**

The user guide for this printer (also called "Help") is not provided in printed format. Instead, it is placed on your computer while the installation program is installing the HP software.

This guide provides information on the following topics:

- Troubleshooting information
- Important safety notices and regulatory information
- Information about supported printing supplies
- Detailed user instructions

You can open this guide either from the HP Solution Center Software (Windows) or from the Help menu (Mac OS X). Also, an Adobe Acrobat version of this guide is available on HP's support Web site ([www.hp.com/support](http://www.hp.com/support)).

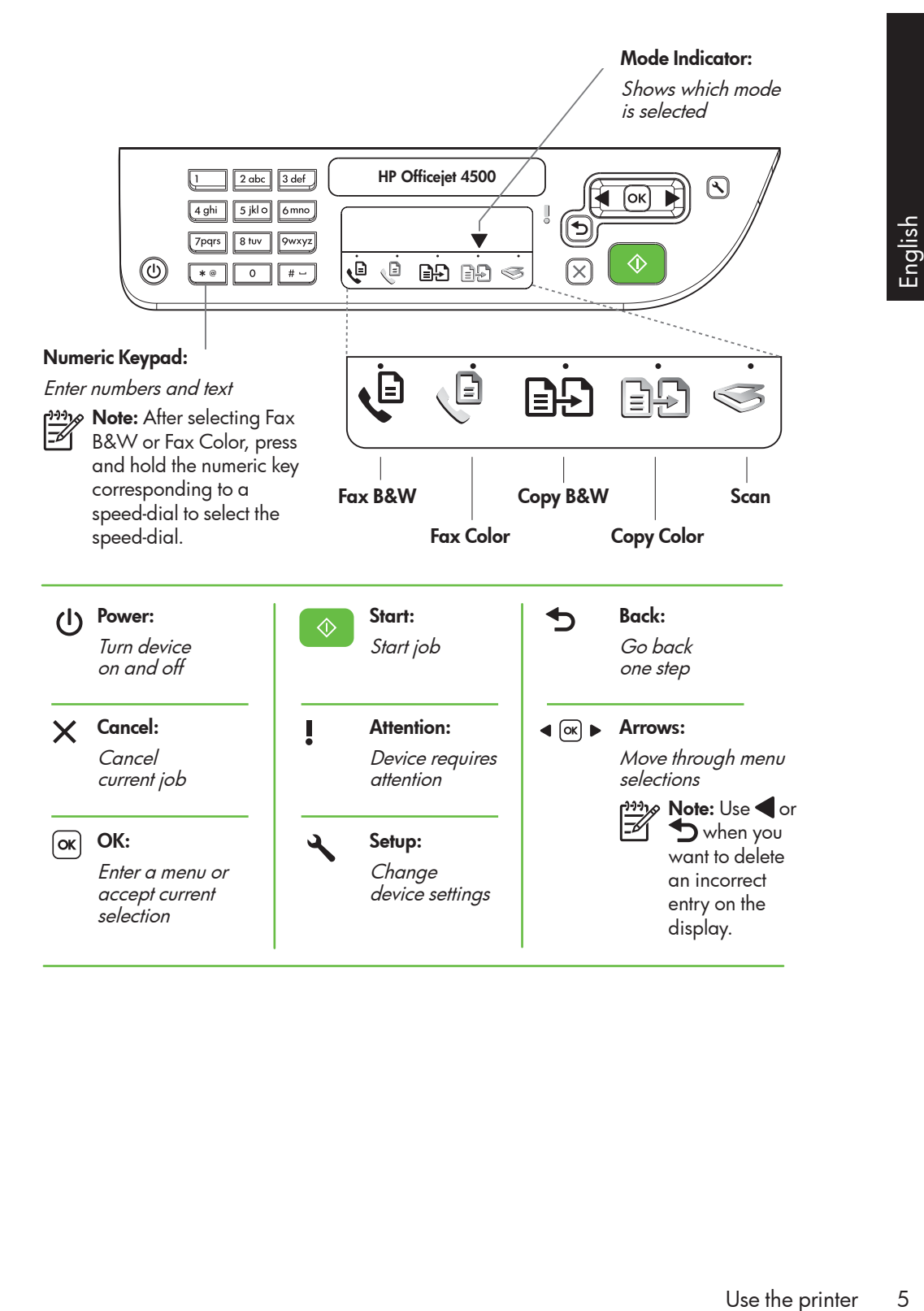

## <span id="page-5-0"></span>Use the control panel

The mode indicator arrow on the control panel shows the mode currently selected for the printer.

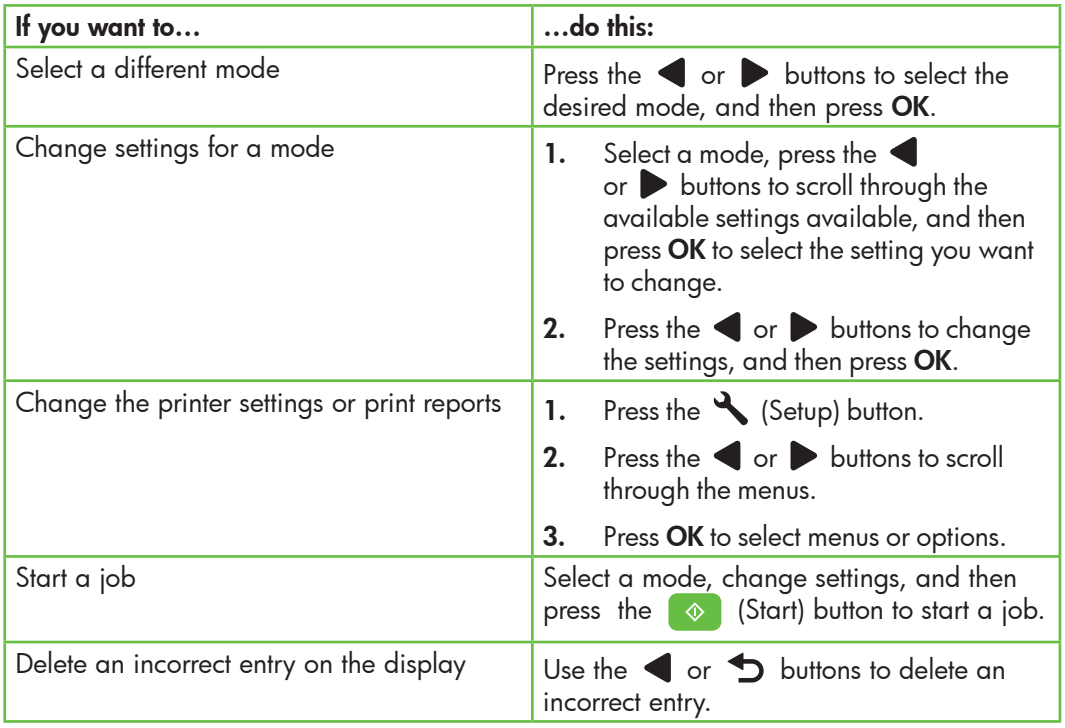

# <span id="page-6-0"></span>2. Fax

## Set up fax

This printer allows you to send and receive black-and-white and color faxes. Before using the fax feature, follow these steps to connect your printer successfully.

**Tip:** You can use the Fax Setup Wizard (Windows) or HP Utility (Mac OS X) to set up the fax.

For more information about fax features available with the printer, see the user guide (which is available on your computer after you install the software).

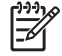

IMPORTANT: Check the "Finding" fax setup information" box for your country/region. If your country/ region is included in the list, visit the Web site for setup information. If your country/region is not listed, follow the instructions provided in this guide.

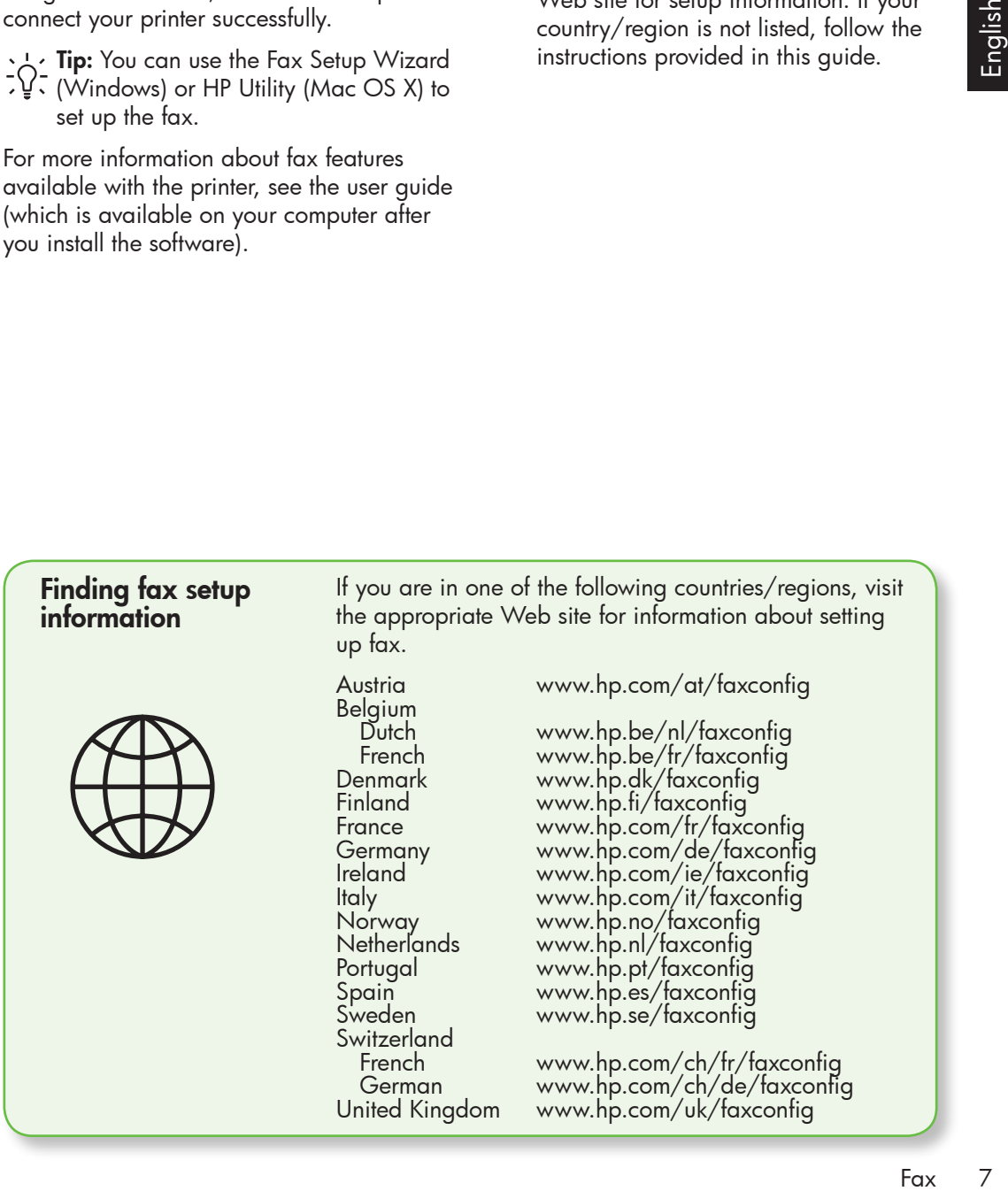

#### Step 1: Connect the printer to the phone line

#### $\frac{1}{2}\hat{Q}$ . Before you begin...

Before beginning, be sure you have done the following:

- Installed ink cartridges
- Loaded A4- or Letter-size paper in the tray
- Have the telephone cord and adapter (if provided with the printer) ready.

For more information, see the setup poster included in the box with the printer.

To connect the printer and any other telephone equipment or devices, complete the following steps:

- 1. Using the phone cord provided in the box with the printer, connect one end to your telephone wall jack, then connect the other end to the port labeled 1-LINE on the back of the printer.
- 

**Note:** You might need to connect the provided phone cord to the adapter provided for your country/region.

Note: If the phone cord that came with the printer is not long enough, you can use a coupler to extend the length. You can purchase a coupler at an electronics store that carries phone accessories. You also need another phone cord, which can be a standard phone cord that you might already have in your home or office. For more information, see the user guide (which is available on your computer after you install the software).

- CAUTION: If you do not use the **A** provided cord to connect from the telephone wall jack to the printer, you might not be able to fax successfully. This phone cord is different from the phone cords you might already have in your home or office.
- 2. Connect any other telephone equipment. For more information about connecting and setting up additional devices or services with the printer, see the boxes in this section or see the user guide.
- 

**Note:** If you encounter problems setting up the printer with other equipment or services, contact the company that provided the equipment or service.

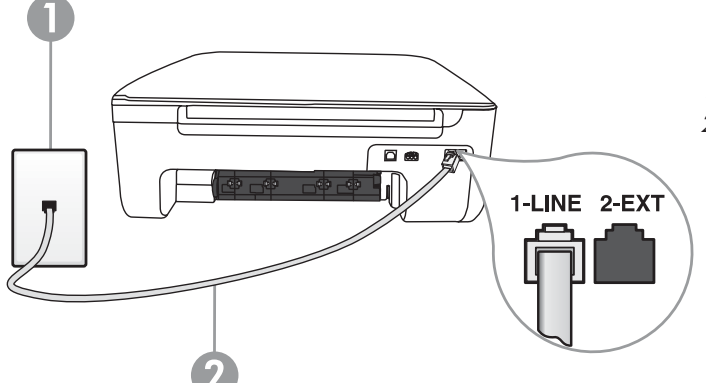

1 Telephone wall jack 2 1-LINE port on printer

**Tip:** If you subscribe to a voicemail service on the same phone line that you will use for faxing, you cannot receive faxes automatically. Because you must be available to respond in person to incoming fax calls, be sure to turn off the **Auto Answer** feature.

If you want to receive faxes automatically instead, contact your telephone company to subscribe to a distinctive ring service or to obtain a separate telephone line for faxing.

3. After you have connected the printer and any other telephone equipment, go to ["Step 2: Test fax setup" on Page 10](#page-9-0).

#### $(?)$  What is a distinctive ring service?

Many phone companies offer a distinctive ring feature that allows you to have several phone numbers on one phone line. When you subscribe to this service, each number is assigned a different ring pattern. You can set up the printer to answer incoming calls that have a specific ring pattern.

If you connect the printer to a line with distinctive ring, have your telephone company assign one ring pattern to voice calls and another ring pattern to fax calls. HP recommends that you request double or triple rings for a fax number. When the printer detects the specified ring pattern, it answers the call and receives the fax.

For information about setting up distinctive ring, see ["Step 3: Configure fax settings"](#page-10-0)  [on Page 11.](#page-10-0)

#### Connecting to a DSL/ADSL line

If you subscribe to a DSL/ADSL service, follow these steps to connect the fax.

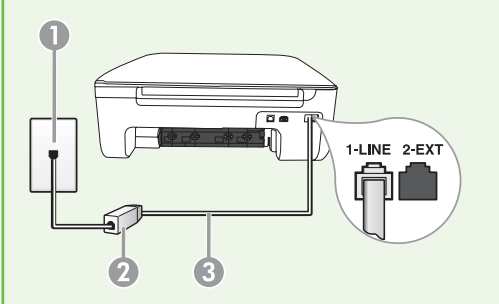

- 1. Connect the DSL/ADSL filter and telephone cord provided by your DSL/ ADSL service provider between the telephone wall jack and the DSL/ ADSL filter.
- 2. Connect the telephone cord provided with the printer between the DSL/ADSL filter and the 1-Line port on the printer.

1 Telephone wall jack

2 DSL/ADSL filter and telephone cord (provided by your DSL/ADSL service provider) 3 Telephone cord provided in the box with the printer, connected to the 1-LINE port on the printer Connecting additional equipment

Remove the white plug from the port labeled 2-EXT on the back of the printer, and then connect a phone to this port.

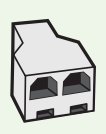

If you are connecting additional equipment, such as a dial-up computer modem or a telephone, you will need to purchase a parallel splitter. A parallel splitter has one RJ-11 port on the front and two RJ-11 ports on the back. Do not use a 2–line phone splitter, a serial splitter, or a parallel splitter which has two RJ-11 ports on the front and a plug on the back.

د<u>۱۹</u>۰۹ **Note:** If you subscribe to a DSL/ADSL service, connect to the DSL/ADSL filter to the parallel splitter, and then use the HP-provided telephone cord to connect the other end of the filter to the 1-Line port on the printer. Remove the white plug from the port labeled 2-EXT on the back of the printer, and then connect a telephone set or telephone answering machine to the 2-EXT port. Next, connect the second port of the parallel splitter to the DSL/ADSL modem which is connecting to the computer.

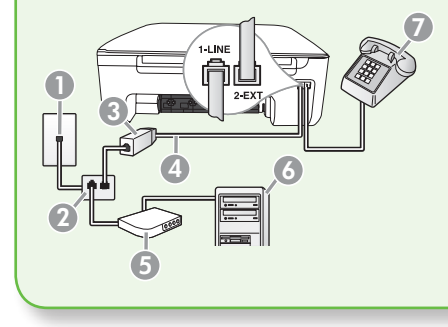

1 Telephone wall jack

2 Parallel Splitter

3 DSL/ADSL filter (available from your DSL/ADSL service provider)

4 Phone cord suppliedprovided with printer

5 DSL/ADSL Modem

- 6 Computer
- 7 Telephone

#### <span id="page-9-0"></span>Step 2: Test fax setup

Test your fax setup to check the status of the printer and to make sure it is set up properly for faxing.

- 1. Press the  $\blacksquare$  or  $\triangleright$  buttons to select Tools, and then press OK.
- **2.** Select **Run Fax Test**, and then press **OK**. The fax test does the following:
	- Tests the fax hardware and verifies that the correct type of phone cord is connected to the printer
	- Checks that the phone cord is plugged into the correct port
	- Checks for a dial tone
	- Checks for an active phone line

• Tests the status of your phone line connection

After the test is finished, the printer prints a report with the results of the test. If the test fails, review the report for information on how to fix the problem and rerun the test. For additional troubleshooting information, see ["Problems setting up the printer" on](#page-19-1)  [Page 20](#page-19-1).

3. Once the fax test has run successfully, go to ["Step 3: Configure fax settings"](#page-10-0)  [on Page 11.](#page-10-0)

#### <span id="page-10-0"></span>Step 3: Configure fax settings

Usually, the printer's default fax settings are after you have connected the printer to a phone line, set the fax settings to meet your needs.

- 1. On the printer's control panel, press the  $\leftarrow$  (Setup) button.
- 2. Select the setting you want to configure:

 $\left($  ?  $\right)$  Where can I change fax settings?

You can configure fax settings using the following tools:

#### Printer's control panel

Press the (Setup) button on the printer's control panel, select Fax **Settings**, and then select the setting you want to configure.

#### HP software

If you have installed the HP software on your computer, you can configure fax settings using the HP Solution Center Software (Windows) or HP Utility (Mac OS X).

For more information about using these tools or settings, see the user guide.

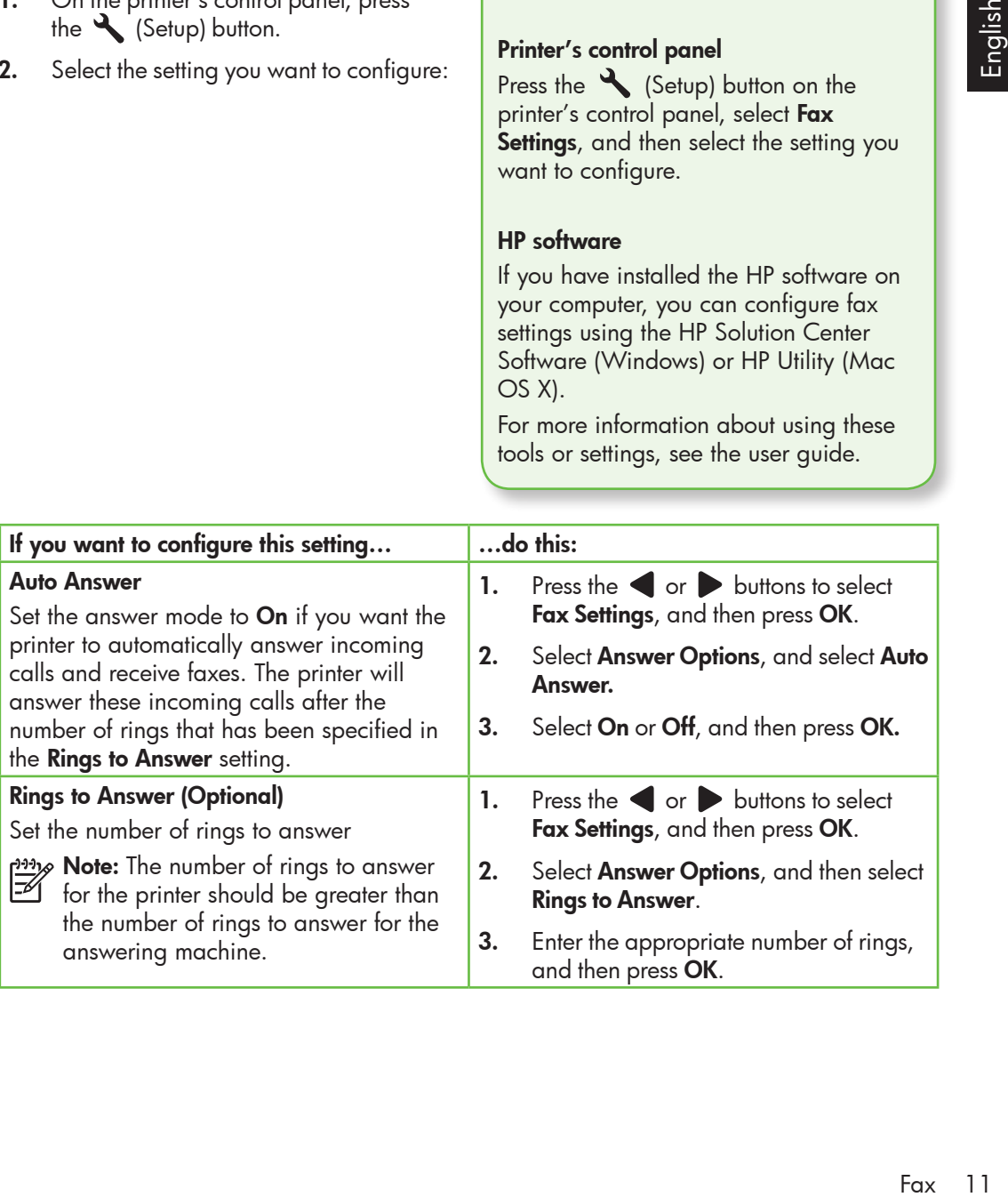

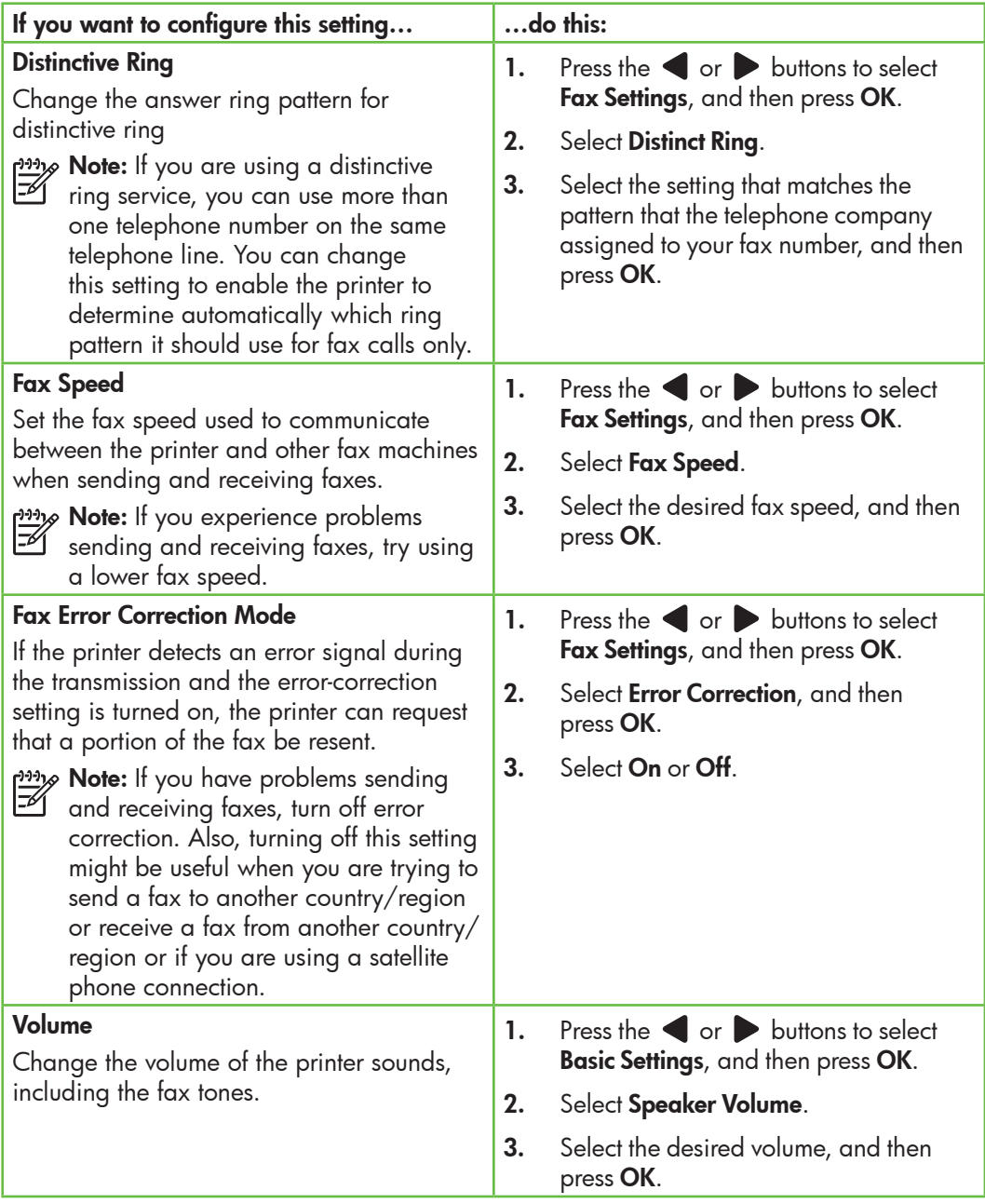

English

## <span id="page-12-0"></span>Use fax

In this section, you will learn how to send and receive faxes.  $\Box$   $\Box$  Learn more!

See the user guide for more information about the following topics:

- Send a fax using monitor dialing
- Send a fax from memory
- Schedule a fax to send later
- Send a fax to multiple recipients
- Send a fax in Error Correction Mode

The user guide is available on your computer after you install the software.

### Send a fax

You can send faxes in a variety of ways. Using the printer's control panel, you can send black-and-white or color faxes. You can also send faxes manually from an attached phone, which allows you to speak with the recipient before sending the fax.

You can also send documents on your computer as faxes, without printing them first.

#### Send a fax from the printer

1. Load the document you want to fax in the printer.

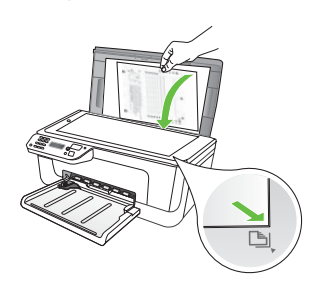

2. Press the  $\blacksquare$  or  $\blacktriangleright$  buttons to select Black-and-White Fax or Color Fax, and then press OK.

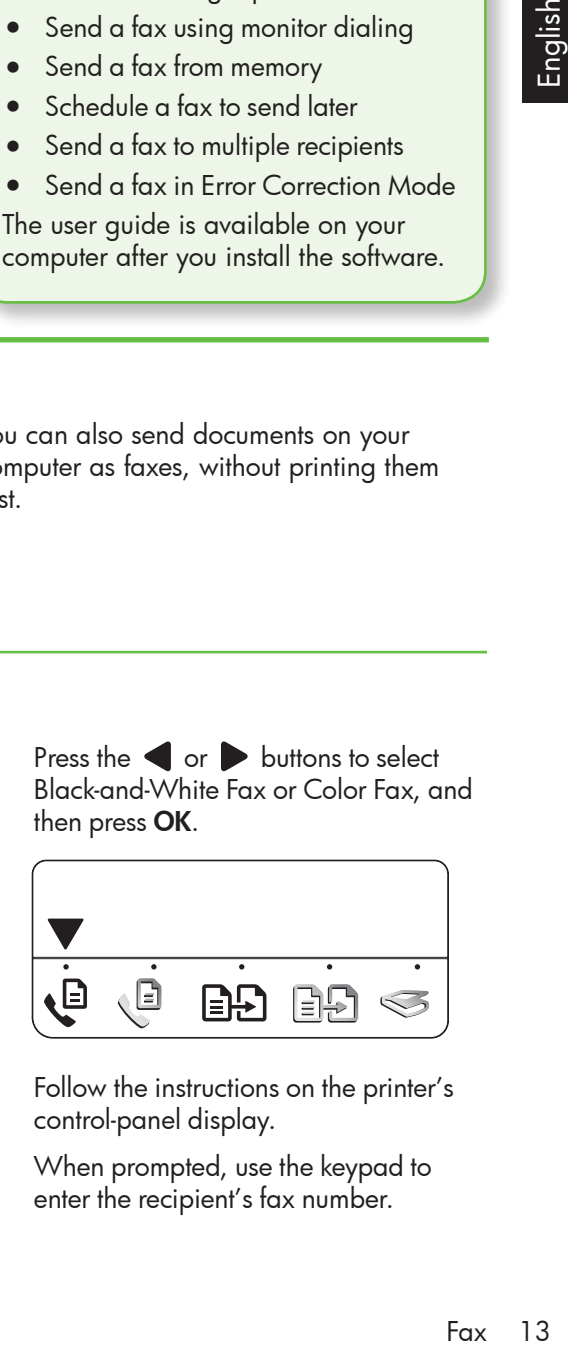

- 3. Follow the instructions on the printer's control-panel display.
- 4. When prompted, use the keypad to enter the recipient's fax number.
- **Tip:** To add a pause in the fax number
- you are entering, press the \* button repeatedly, until a dash (-) appears on the display.
- **5.** Press the  $\Diamond$  (Start) button
- **Tip:** If the recipient has problems
- reading the fax you sent, try changing the resolution or contrast settings and then resending the fax.

#### Send a fax from a computer

You can send a document on your computer as a fax, without printing a copy and faxing it from the printer.

**Mote:** Faxes sent from your computer  $\mathbb{Z}$  by this method use the printer's fax connection, not your Internet connection or computer modem. Therefore, make sure the printer is connected to a working telephone line and that the fax function is set up and functioning correctly.

> To use this feature, you must have installed the software using the CD that came with your printer.

To use this feature, you must install the printer software using the installation program provided on the HP software CD provided with the printer.

#### **Windows**

- 1. Open the document on your computer that you want to fax.
- **2.** On the **File** menu in your software application, click Print.
- **3.** From the **Name** list, select the printer that has "fax" in the name.
- 4. If you need to change settings (such as choosing to send the document as a black fax or a color fax), click the button that opens the **Properties** dialog box.

Depending on your software application, this button might be called **Properties**, Options, Printer Setup, Printer, or Preferences.

- 5. After you have changed any settings, click OK.
- 6. Click Print or OK.
- 7. Enter the fax number and other information for the recipient, change any further settings for the fax, and then click **Send Fax**. The printer begins dialing the fax number and faxing the document.

#### Mac OS X

- 1. Open the document on your computer that you want to fax.
- **2.** From the **File** menu in your software application, choose Print.
- 3. Choose the printer that has "(Fax)" in the name.
- **4.** Choose **Fax Recipients** from the pop-up menu. (In Mac OS X v105 and v10.6, this pop-up menu is located below the **Orientation** setting.)

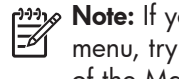

Note: If you cannot find the pop-up menu, try the following for your version of the Mac OS:

- Mac OS X (v10.5 and v10.6): Click the blue disclosure triangle next to the Printer selection.
- Mac OS X (v10.4): If you see an Advanced button, click this button.
- 5. Enter the fax number and other information in the boxes provided, and then click **Add to Recipients**.
- 6. Select the Fax Mode and any other fax options you want, and then click Send Fax Now to begins dialing the fax number and faxing the document.

#### Send a fax manually

You can send faxes manually from a phone that is connected to the printer (through the **2-EXT** port) or a phone that is on the same phone line (but not directly connected to the printer).

1. Load the document you want to fax in the printer.

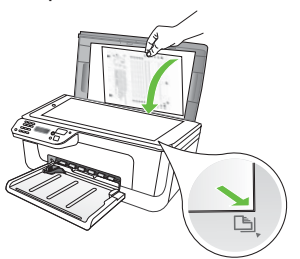

2. Press the  $\blacksquare$  or  $\blacksquare$  buttons to select Black-and-White Fax or Color Fax, and then press OK.

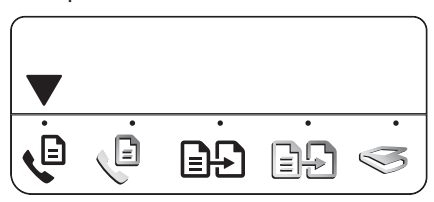

- **3.** Dial the number by using the keypad <u>on</u> the telephone.
- 

 $\sqrt{s}$  **Note:** Do not use the keypad on the printer control panel when manually sending a fax. You must use the keypad on your phone to dial the recipient's number.

- $\cdot$ , Tip: To switch between Black-and-White
- $\sqrt{2}$  Fax or Color Fax, press the  $\blacktriangleleft$  or  $\blacktriangleright$ buttons.
- hite<br>Bing<br>P, to<br>ing<br>Pax 15<br>Fax 15 4. If the recipient answers the telephone, you can talk to the recipient before sending the fax. When you're ready to send the fax, tell the recipient to press the button used for sending or receiving faxes on his or her fax machine when he or she hear the fax tones.

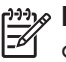

 $\scriptstyle\phi$  **Note:** If a fax machine answers the call, you will hear fax tones from the receiving fax machine.

5. When you are ready to send the fax, press the  $\Diamond$  (Start) button.

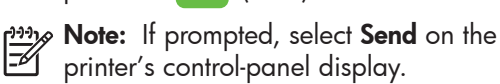

The telephone line is silent while the fax is being sent. At this point, you can hang up the telephone. If you want to continue speaking with the recipient, remain on the line.

#### Receive faxes

You can receive faxes automatically or manually.

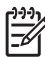

**Note:** If you receive a legal-size fax and the printer is not currently set to use legal-size paper, the printer reduces the fax so that it fits on the paper that is loaded. If you have disabled the Automatic Reduction feature, the printer prints the fax on two pages.

If you are copying a document when a fax arrives, the fax is stored in the printer's memory until the copying finishes. As a result, the number of fax pages that can be stored in memory might be reduced.

#### $\square$  Learn more!

See the user guide for more information about the following topics:

- Reprint received faxes from memory
- Poll to receive a fax
- Forward faxes to another number
- Set the paper size for received faxes
- Set automatic reduction for incoming faxes
- Block junk fax numbers

The user guide is available on your computer after you install the software.

#### Receive a fax automatically

It you turn on the **Auto Answer** option (the default setting) from the printer's control panel, the printer automatically answers incoming calls and receives faxes after the number of rings specified by the **Rings** to Answer setting. For information about configuring this setting, see ["Step 3:](#page-10-0)  [Configure fax settings](#page-10-0)" on Page 11.

#### $\frac{1}{2}$  $\frac{1}{2}$  Faxes and your voice mail service

If you subscribe to a voicemail service on the same phone line that you will use for faxing, you cannot receive faxes automatically. Instead, you must receive make sure the Auto Answer setting is turned off so that you can receive faxes manually. Be sure you initiate the manual fax before the voicemail picks up the line.

If you want to receive faxes automatically instead, contact your telephone company to subscribe to a distinctive ring service or to obtain a separate phone line for faxing.

#### Receive a fax manually

When you are on the phone, the person you are speaking with can send you a fax while you are still connected (called "manual faxing").

You can receive faxes manually from a phone that is connected to the printer (through the 2-EXT port) or a phone that is on the same phone line (but not directly connected to the printer).

- 1. Make sure the printer is turned on and paper is loaded in the tray.
- 2. Remove any originals from the automatic document feeder (ADF).
- **3.** Set the **Rings to Answer** setting to a high number to allow time for you to answer the incoming call before the printer answers.

-Or-

Turn off the Auto Answer setting so that the printer does not automatically answer incoming calls.

#### Reprint received faxes from memory

If you turn on the **Backup fax** mode, received faxes are stored in memory, whether the printer has an error condition or not.

**Note:** All faxes stored in memory are deleted from memory when you turn off the power. For more information about using this feature, see the user guide (which is available on your computer after you install the software).

For information about configuring this setting, see ["Step 3: Configure fax](#page-10-0)  [settings" on Page 11.](#page-10-0)

- 4. While you are on the phone with the sender, tell him or her to press the button used for sending or receiving faxes on his or her fax machine.
- 5. When you hear fax tones from a sending fax machine, do the following:
	- $a.$  Press the  $\blacktriangleleft$  or  $\blacktriangleright$  buttons to select Black-and-White Fax or Color Fax.
	- b. Press the  $\circledast$  button.
	- c. After the printer begins to receive the fax, you can hang up the phone or remain on the line.

א*ַנ<del>יי</del>ַ* Note: The phone line is silent while the  $\mathbb{Z}$  fax is being sent.

1. Make sure the printer is turned on and paper is loaded in the tray.

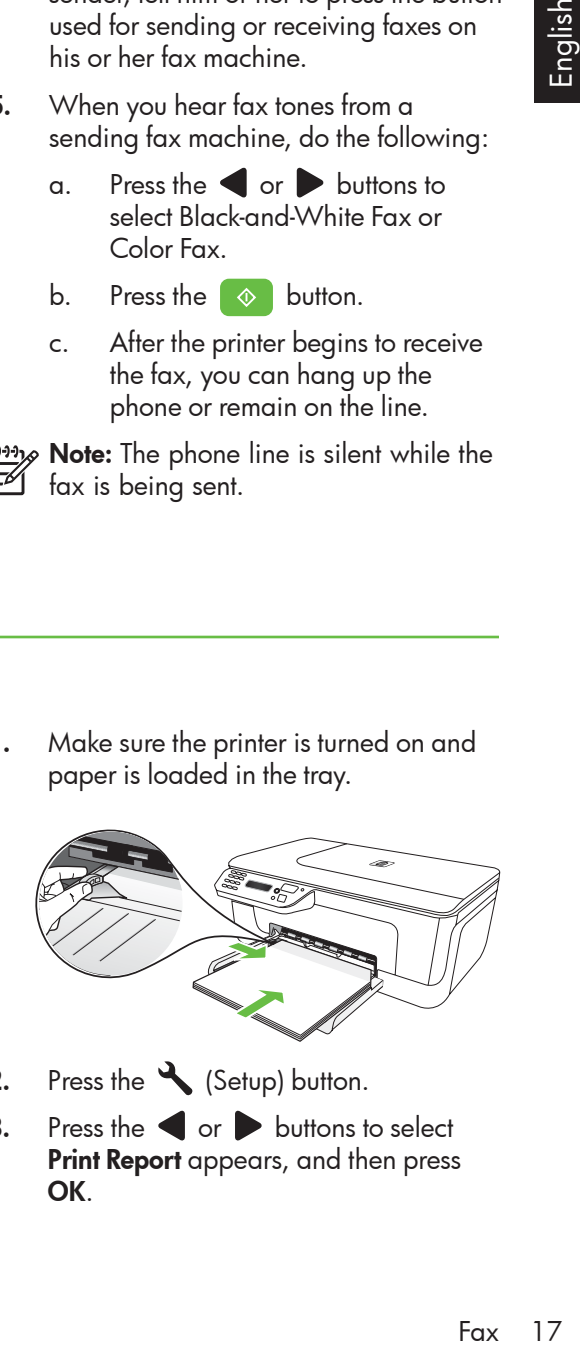

- 2. Press the (Setup) button.
- $3.$  Press the  $\blacksquare$  or  $\triangleright$  buttons to select **Print Report** appears, and then press OK.

4. Select Reprint Faxes, and then press OK.

> The faxes are printed in the reverse order from which they were received, with the most recently received fax printed first.

- **5.** Press the  $\Diamond$  (Start) button.
- 6. If you want to stop reprinting the faxes in memory, press the  $\times$  (Cancel) button.

 $\frac{1}{2}$  $\frac{1}{2}$  Receive faxes to your computer

You can automatically receive faxes and save faxes directly to your computer with HP Digital Fax (Fax to PC and Fax to Mac). You can store digital copies of your faxes easily and also eliminate the hassle of dealing with bulky paper files. In addition, you can turn off fax printing altogether saving money on paper and ink, as well as helping reduce paper consumption and waste.

א<sup>וויף</sup> **Note:** You must install the HP software provided with the printer before setting up HP Digital Fax.

For more information about setting up and using HP Digital Fax, see the user guide.

#### Working with reports and logs

You can print several different types of fax reports:

- Fax Confirmation page
- Fax Log
- Image on Fax Send Report
- Other reports

These reports provide useful system information about the printer.

#### To print a report

- 1. On the printer's control panel, press the (Setup) button.
- 2. Press the  $\blacksquare$  or  $\triangleright$  buttons to select Print Report, and then press OK.
- 3. Select the fax report you want to print, and then press OK

#### To clear the fax log

- 1. On the printer's control panel, press the Setup) button.
- 2. Press the  $\blacksquare$  or  $\triangleright$  buttons to select Tools, and then press OK.
- 3. Select Clear Fax Log, and then press OK.

### Fax over Internet Protocol (FoIP)

You may subscribe to a low cost phone service that allows you to send and receive faxes with your printer by using the Internet. This method is called Fax over Internet Protocol (FoIP). You probably use a FoIP service (provided by your telephone company) if you:

- Dial a special access code along with the fax number
- Have an IP converter box that connects to the Internet and provides analog phone ports for the fax connection.

To see if an FoIP service is available, contact your telephone company. For more information about using FoIP with the printer, see the user guide.

# <span id="page-19-0"></span>3. Solve setup problems

The following sections provide help with problems you might have while setting up the printer.

If you need more help, see the user guide (which is available on your computer after you install the software).

## <span id="page-19-1"></span>Problems setting up the printer

- Make sure that all packing tape and material have been removed from outside and inside the printer.
- Make sure that the printer is loaded with plain, white, unused A4- or Letter-size (8.5x11 inch) paper.
- Make sure that any cords and cables that you are using (such as a USB cable or Ethernet cable) are in good working order.
- Make sure the  $\bigcup$  (Power) light is on and not blinking. When the printer is first turned on, it takes approximately 45 seconds to warm up.
- Make sure the printer is in the "ready" state and that no other lights on the printer's control panel are lit or blinking. If lights are lit or blinking, see the message on the printer's control panel.
- Make sure that the power cord and power adapter are securely connected and that the power source is working properly.
- Make sure paper is loaded correctly in the tray and is not jammed in the printer.
- Make sure that all latches and covers are closed properly.

## Problems installing the software

- Before installing software, make sure that all other programs are closed.
- If the computer does not recognize the path to the CD drive that you type, make sure that you are specifying the correct drive letter.
- If the computer cannot recognize the HP software CD in the CD drive, inspect the HP software CD for damage. You can also download the HP software from the HP Web site (www.hp.com/support).
- If you are using a computer running Windows and are connecting using a USB cable, make sure that the USB drivers have not been disabled in the Windows Device Manager.
- If you are using a computer running Windows and the computer cannot detect the printer, run the uninstallation utility (util\ccc\uninstall.bat on the HP software CD) to perform a clean uninstallation of the software. Restart your computer, and reinstall the software.

## <span id="page-20-0"></span>Problems setting up fax

This section contains information about solving problems you might have when setting up fax for the printer.

**Note:** If the printer is not set up properly for faxing, you might experience problems when sending faxes, receiving faxes, or both.

If you are having faxing problems, you can print a fax test report to check the status of the printer. The test will fail if the printer is not set up properly for faxing. Perform this test after you have completed setting up the printer for faxing. For more information, see ["Step 2: Test fax setup" on Page 10.](#page-9-0)

#### Step 1: Run the fax test

**Tip:** If you receive a fax communication error that includes an error code, you can find an explanation of the error code at HP's support Web site (www. hp.com/support). If prompted, choose your country/region, and then type "fax error codes" in the Search box.

If you are unable to solve the problems using the suggestions provided in the fax test, go to Step 2.

#### Step 2: Check the list of possible problems

If you have run the fax text but are still having problems setting up fax, check the following list of possible problems and solutions:

#### The printer is having problems sending and receiving faxes

- Make sure you use the phone cord or adapter that came with the printer. (If you do not use this phone cord or adapter, the display might always show Phone Off Hook.)
- Other equipment that uses the same phone line as the printer might be in use. Make sure extension phones (phones on the same phone line, but not connected to the printer) or other equipment is not in use or off the hook. For example, you cannot use the printer for faxing if an extension phone is off the hook or if you are

using a computer dial-up modem to send e-mail or access the Internet.

- If you are using a phone splitter, the splitter could cause faxing problems. Try connecting the printer directly to the telephone wall jack.
- bleted setting up the<br>ore information, see<br>on Page 10.<br><br>e the problems using<br>d in the fax test, go<br>din the fax test, go<br>din the fax test, go<br>strive setting problems.<br>It is different directly to<br>the setting problems<br>of the • Make sure that one end of the phone cord is connected to the telephone wall jack, while the other end to port labeled "1-LINE" on the back of the printer.
- Try connecting a working phone directly to the telephone wall jack and

check for a dial tone—if you do not hear a dial tone, please contact your telephone company to check the line.

- Make sure you connect the printer to an analog phone line, or you cannot send or receive faxes. To check if your phone line is digital, connect a regular analog phone to the line and listen for a dial tone. If you do not hear a normal-sounding dial tone, it might be a phone line set up for digital phones. Connect the printer to an analog phone line and try sending or receiving a fax.
- The phone line connection might be noisy. Phone lines with poor sound quality (noise) can cause faxing problems. Check the sound quality of the phone line by plugging a phone into the telephone wall jack and

listening for static or other noise. If you hear noise, turn Error Correction Mode (ECM) off and try faxing again.

- If you are using a DSL/ADSL service, make sure that you have a DSL/ADSL filter connected. Without the filter, you cannot fax successfully.
- If you are using either a private branch exchange (PBX) or an integrated services digital network (ISDN) converter/terminal adapter, make sure the printer is connected to the correct port and the terminal adapter is set to the correct switch type for your country/region.
- You are using a Fax over IP service. Try to use a slower connection speed. If this does not work, contact your Fax over IP service's support department.

#### The printer can send faxes but cannot receive faxes

- If you are not using a distinctive ring service, check to make sure that the Distinctive Ring feature on the printer is set to All Rings.
- If Auto Answer is set to Off, or if you subscribe to a voicemail service on the same phone line that you will use for faxing, you can only receive faxes manually.
- If you have a computer dial-up modem on the same phone line with the printer, check to make sure that the software that came with your modem is not set to receive faxes automatically.
- If you have an answering machine on the same phone line with the printer:
	- Check that the answering machine is working properly.
	- Make sure the printer is set to receive faxes automatically.
- Make sure the Rings to Answer setting is set to a greater number of rings than the answering machine.
- Disconnect the answering machine and then try receiving a fax.
- Record a message that is approximately 10 seconds in duration. Speak slowly and at a low volume when recording your message. Leave at least 5 seconds of silence at the end of the voice message.
- Other equipment that uses the same phone line might be causing the test to fail. You can disconnect all the other devices and run the test again. If the Dial Tone Detection Test passes, then one or more of the other equipment is causing problems. Try adding them back one at a time and rerunning the test each time until you identify which piece of equipment is causing the problem.

#### The printer cannot send faxes but can receive faxes

• The printer might be dialing too fast or too soon. For example, if you need to access an outside line by dialing "9," try inserting pauses as follows: 9-XXX-XXXX (where XXX-XXXX is the fax number you are sending to). To enter a pause press Redial/Pause, or press the Symbols or \*@ button repeatedly, until a dash (-) appears on the display.If you are having problems sending a fax manually from a phone that is connected directly to the printer the printer—and if you are in the following countries/regions—you must use the keypad on the telephone to send the fax:

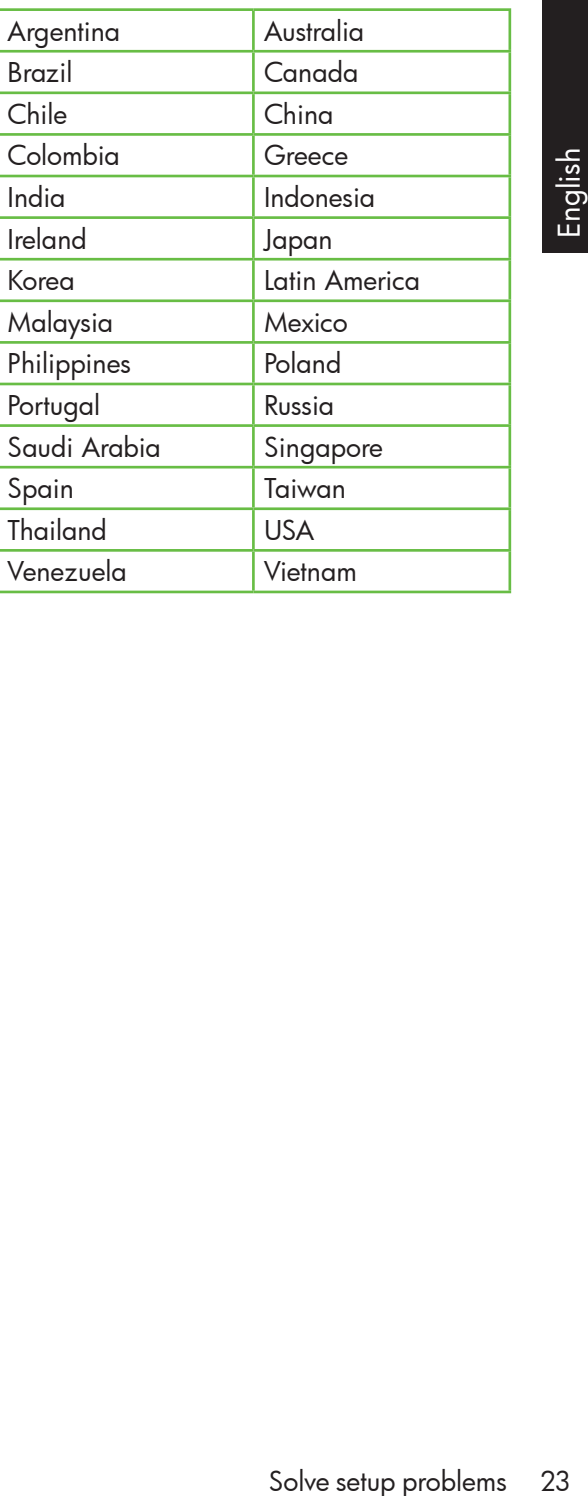

## <span id="page-23-0"></span>Hewlett-Packard limited warranty statement

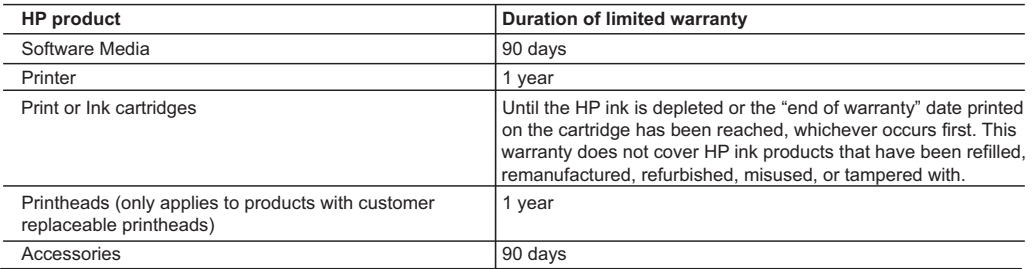

A. Extent of limited warranty

- 1. Hewlett-Packard (HP) warrants to the end-user customer that the HP products specified above will be free from defects in materials and workmanship for the duration specified above, which duration begins on the date of purchase by the customer.
- 2. For software products, HP's limited warranty applies only to a failure to execute programming instructions. HP does not warrant that the operation of any product will be interrupted or error free.
- 3. HP's limited warranty covers only those defects that arise as a result of normal use of the product, and does not cover any other problems, including those that arise as a result of:
	- a. Improper maintenance or modification;
	- b. Software, media, parts, or supplies not provided or supported by HP;
	- c. Operation outside the product's specifications;
	- d. Unauthorized modification or misuse.
- 4. For HP printer products, the use of a non-HP cartridge or a refilled cartridge does not affect either the warranty to the customer or any HP support contract with the customer. However, if printer failure or damage is attributable to the use of a non-HP or refilled ink cartridge, HP will charge its standard time and materials charges to service the printer for the particular failure or damage.
- 5. If HP receives, during the applicable warranty period, notice of a defect in any product which is covered by HP's warranty, HP shall either repair or replace the product, at HP's option.
- 6. If HP is unable to repair or replace, as applicable, a defective product which is covered by HP's warranty, HP shall, within a reasonable time after being notified of the defect, refund the purchase price for the product.
- 7. HP shall have no obligation to repair, replace, or refund until the customer returns the defective product to HP.
- 8. Any replacement product may be either new or like-new, provided that it has functionality at least equal to that of the product being replaced.
- 9. HP products may contain remanufactured parts, components, or materials equivalent to new in performance.
- 10. HP's Limited Warranty Statement is valid in any country where the covered HP product is distributed by HP. Contracts for additional warranty services, such as on-site service, may be available from any authorized HP service facility in countries where the product is distributed by HP or by an authorized importer.
- B. Limitations of warranty

TO THE EXTENT ALLOWED BY LOCAL LAW, NEITHER HP NOR ITS THIRD PARTY SUPPLIERS MAKES ANY OTHER WARRANTY OR CONDITION OF ANY KIND, WHETHER EXPRESS OR IMPLIED WARRANTIES OR CONDITIONS OF MERCHANTABILITY, SATISFACTORY QUALITY, AND FITNESS FOR A PARTICULAR **PURPOSE** 

- C. Limitations of liability
	- 1. To the extent allowed by local law, the remedies provided in this Warranty Statement are the customer's sole and exclusive remedies.
	- 2. TO THE EXTENT ALLOWED BY LOCAL LAW, EXCEPT FOR THE OBLIGATIONS SPECIFICALLY SET FORTH IN THIS WARRANTY STATEMENT, IN NO EVENT SHALL HP OR ITS THIRD PARTY SUPPLIERS BE LIABLE FOR DIRECT, INDIRECT, SPECIAL, INCIDENTAL, OR CONSEQUENTIAL DAMAGES, WHETHER BASED ON CONTRACT, TORT, OR ANY OTHER LEGAL THEORY AND WHETHER ADVISED OF THE POSSIBILITY OF SUCH DAMAGES.
- D. Local law
	- 1. This Warranty Statement gives the customer specific legal rights. The customer may also have other rights which vary from state to state in the United States, from province to province in Canada, and from country to country elsewhere in the world.
	- 2. To the extent that this Warranty Statement is inconsistent with local law, this Warranty Statement shall be deemed modified to be consistent with such local law. Under such local law, certain disclaimers and limitations of this Warranty Statement may not apply to the customer. For example, some states in the United States, as well as some governments outside the United States (including provinces in Canada), may:
		- a. Preclude the disclaimers and limitations in this Warranty Statement from limiting the statutory rights of a consumer (e.g., the United Kingdom);
		- b. Otherwise restrict the ability of a manufacturer to enforce such disclaimers or limitations; or
		- c. Grant the customer additional warranty rights, specify the duration of implied warranties which the manufacturer cannot disclaim, or allow limitations on the duration of implied warranties.
	- 3. THE TERMS IN THIS WARRANTY STATEMENT, EXCEPT TO THE EXTENT LAWFULLY PERMITTED, DO NOT EXCLUDE, RESTRICT, OR MODIFY, AND ARE IN ADDITION TO, THE MANDATORY STATUTORY RIGHTS APPLICABLE TO THE SALE OF THE HP PRODUCTS TO SUCH CUSTOMERS.

## 内容

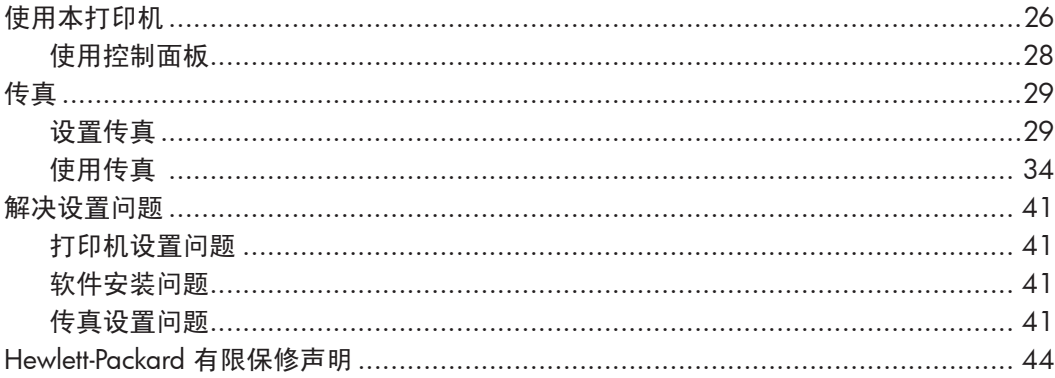

#### 安全信息

使用本打印机时,请始终遵守基本的安全防范 措施,以降低导致火灾或电击伤害的危险。

- 1. 请阅读并理解此打印机随附文档中的所 有说明。
- 2. 请遵守本打印机上标注的所有警告及说 明。
- 3. 清洁本打印机之前,请从墙上插座拔下 插头。
- 4. 切勿在近水处或身体潮湿时安装或使用 本打印机。
- 5. 请将本打印机稳当地安装在平稳的表面 上。
- 6. 请将本打印机安装在受保护的场所,以 免有人踩到线路或被线路绊倒,这样电 源线就不会受到损坏。
- 7. 如果本打印机不能正常运行,请参阅用 户指南(随软件一起安装在计算机上)。
- 8. 产品内部没有可供用户维修的部件。请 将维修任务交给合格的维修人员。
- 9. 请仅使用随本打印机提供的外接电源适 配器。

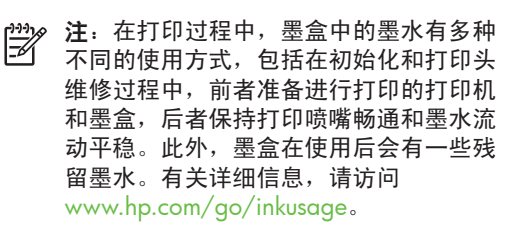

简

## <span id="page-25-0"></span>1. 使用本打印机

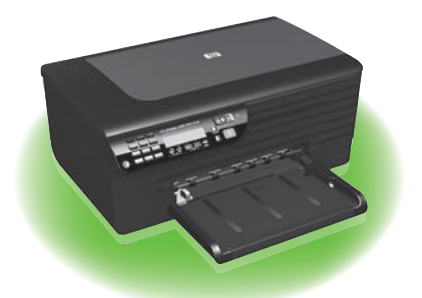

感谢您购买本 HP Officejet All-in-One。本打 印机可以打印文档和照片,将文档扫描到连 接的计算机上,制作黑白和彩色复印件以及 发送和接收黑白和彩色传真。

要扫描、复印和发送传真,您可以使用打印 机的控制面板。您还可以使用控制面板更改 设置、打印报告或获取打印机帮助。

**提示**: 如果将打印机连接到计算机 上,您还可以使用计算机上提供的 软件工具更改打印机设置,如工具箱 (Windows) 或 HP 实用程序 (Mac OS X)。有关这些工具的详细信息,请参阅 用户指南(随软件一起安装在计算机 上)。

#### 427 用户指南在什么地方?

本打印机未提供印刷格式的用户指南(也称为"帮助")。在安装 HP 软件时, 安装 程序将用户指南安装在计算机上。

该指南提供有关下列主题的信息:

- 疑难排解信息
- 重要安全通告和管制信息
- 与支持的打印耗材有关的信息
- 详细的用户说明

您可以从 HP 解决方案中心软件 (Windows) 或帮助菜单 (Mac OS X) 中打开该指南。 另外, HP 支持网站 ([www.hp.com/support](http://www.hp.com/support)) 上还提供了该指南的 Adobe Acrobat 版 本。

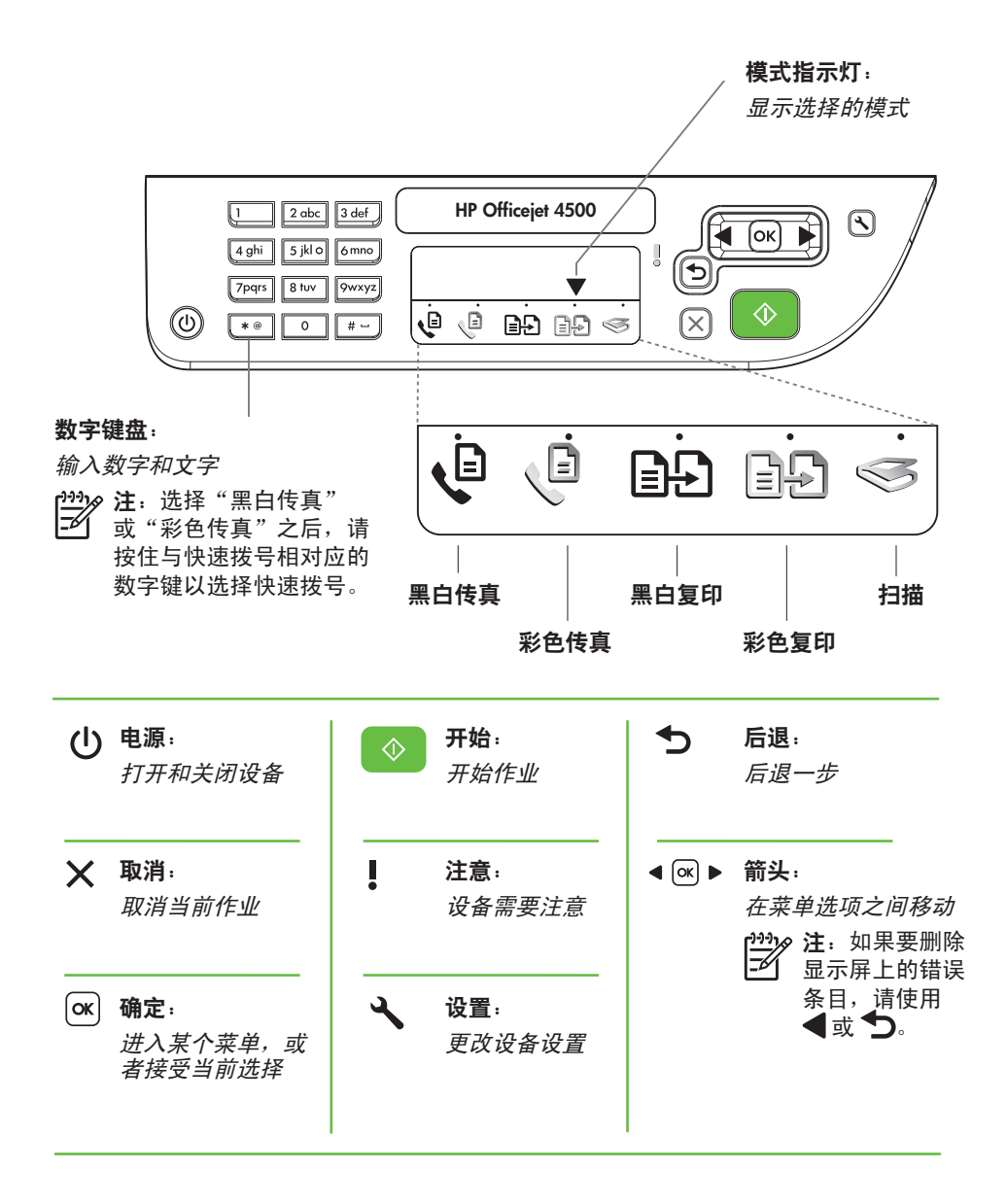

## <span id="page-27-0"></span>使用控制面板

控制面板上的模式指示灯箭头指明了当前为打印机选择的模式。

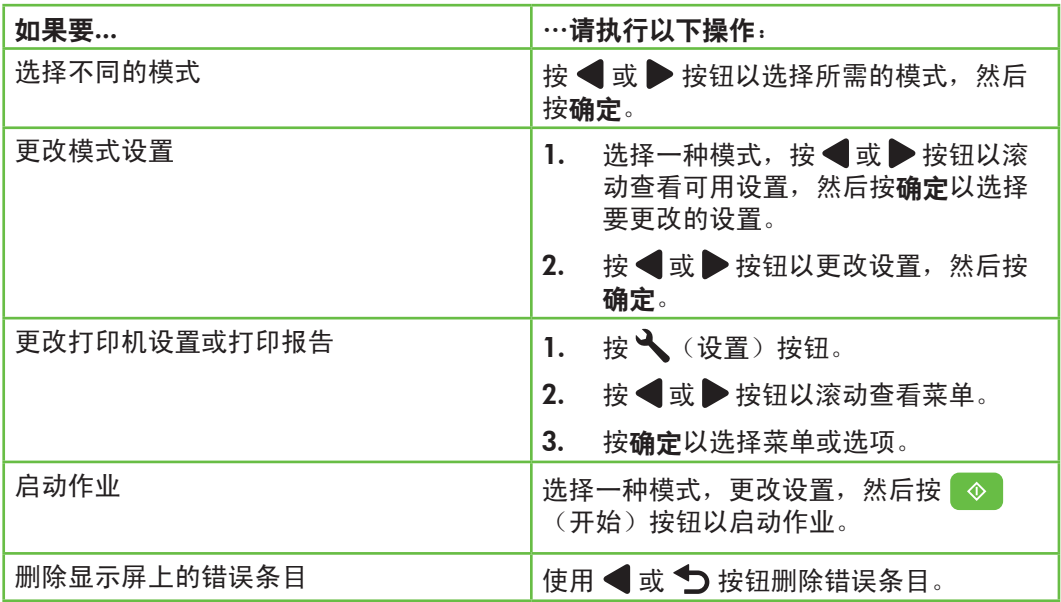

## <span id="page-28-0"></span>2. 传真

### 设置传真

本打印机可以发送和接收黑白和彩色传真。 在使用传真功能之前,请按照以下步骤成功 连接打印机。

提示:您可以使用传真设置向导 (Windows) 或 HP 实用程序 (Mac OS X) 来设置传真。

有关打印机中提供的传真功能的详细信息, 请参阅用户指南(随软件一起安装在计算机  $\vdash$ )。

- 重要说明:请在"查找传真设置信
- 息"框中查找您所在的国家/地区。如 果列表中包含您所在的国家/地区,请 访问网站以了解设置信息。如果未列 出您所在的国家/地区,请按照本指南 中提供的说明进行操作。

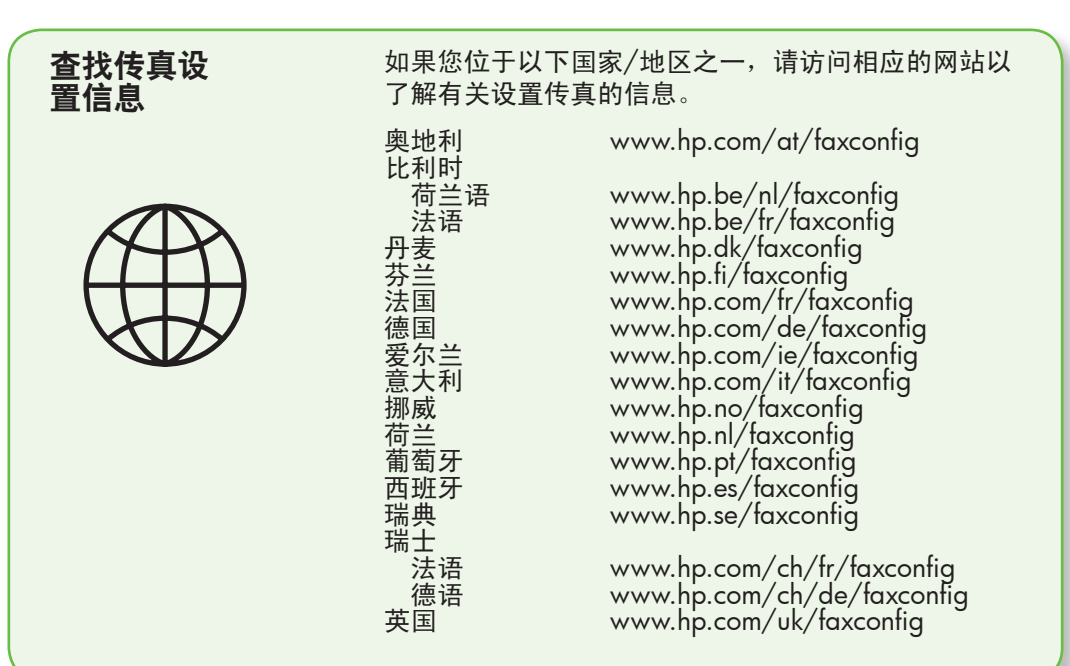

步骤 1: 将打印机与电话线相连

次: 在开始之前… 在开始之前,请确保已完成下列操作: • 安装墨盒 • 在纸盘中装入 A4 或 Letter 尺寸的 纸张 • 准备好电话线和适配器(如果随打 印机提供) 有关详细信息,请参阅打印机包装箱中 包含的安装海报。

要连接打印机和任何其它电话设备,请完成 以下步骤:

- 1. 使用打印机包装箱中提供的电话线, 将电话线的一端连接到墙上电话插 孔,将另一端连接到打印机背面标有 1-LINE 的端口上。
- $\mathbb{R}^2$ ⊗注:您可能需要将提供的电话线连接 到为您所在的国家/地区提供的适配器 上。
- 1390 注: 如果随打印机提供的电话线不够 长,您可以使用耦合器延长电话线。 您可以在销售电话附件的电子商店购 买耦合器。还需要另外一条电话线, 该电话线可能是您家中或办公室中已 有的标准电话线。有关详细信息,请 参阅用户指南(随软件一起安装在计 算机上)。
- 1 小心: 如果未使用提供的电话线从墙 上电话插孔连接到打印机,则可能无 法成功收发传真。这条电话线不同于 您家里或办公室中已安装的电话线。
- 2. 连接任何其它电话设备。有关为打印机 连接和设置其它设备或服务的详细信 息,请参阅本节中的框或用户指南。
- ◇注: 如果在为打印机设置其它设备或 *ויין*<br>ו∕≒

服务时遇到问题,请与提供该设备或 服务的公司联系。

- **提示**: 如果购买的语音邮件服务与传
- 真共用一条电话线路,则无法自动接 收传真。由于您必须亲自接听拨入的 传真呼叫, 因此一定要关闭**自动应答** 功能。

如果要自动接收传真,请向电信公司购买特 色铃声服务,或者为传真申请单独的电话线 路。

3. 在连接打印机和任何其它电话设备 后,请转到第 32 [页的"步骤](#page-31-0) 2:测试 [传真设置"。](#page-31-0)

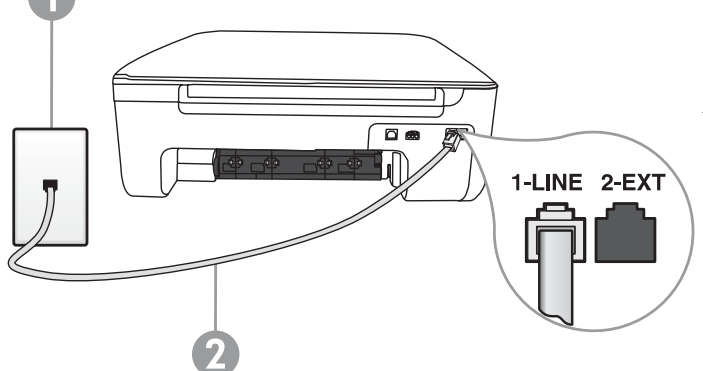

1 墙上电话插孔 2 打印机上的 1-LINE 端口

### 什么是特色铃声服务?

许多电信公司都提供了特色铃声功能,允许通过一条电话线使用多个电话号码。订购 此服务之后,可以为每个号码分配不同的响铃模式。您可以设置打印机以应答具有特 色铃声模式的拨入呼叫。

如果将打印机连接到具有特色铃声的线路上,请让电信公司为话音呼叫指定一种铃声 模式,而为传真呼叫指定另一种铃声模式。HP 建议您为传真号码请求两声或三声铃 声。当打印机检测到指定的响铃模式时,将应答呼叫并接收传真。

有关设置特色铃声的信息,请参阅第 33 页的"步骤 3[:配置传真设置"。](#page-32-0)

连接到 DSL/ADSL 线路

如果您购买了 DSL/ADSL 服务,请按以下步骤连接传真机。

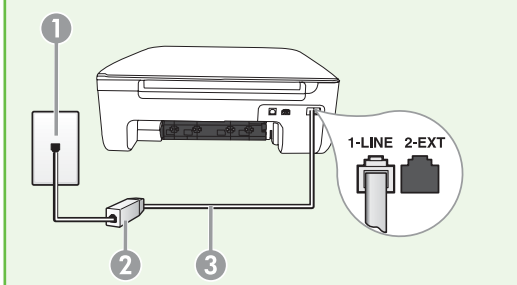

- 1. 连接 DSL/ADSL 过滤器,以及在墙上电 话插孔与 DSL/ADSL 过滤器之间连接 DSL/ADSL 服务提供商提供的 电话线。
- 2. 在 DSL/ADSL 过滤器和打印机上的 1-Line 端口之间连接打印机附带的电话 线。

1 墙上电话插孔 2 DSL/ADSL 过滤器和电话线(由 DSL/ADSL 提供商提供) 3 打印机包装箱中提供的电话线(连接到打印机上的 1-LINE 端口)

#### 连接附加设备

从打印机背面标有 2-EXT 的端口中取下白色插头,然后将电话连接到此端口上。

如果要连接附加设备(如计算机拨号调制解调器或电话),则需要购买并行分离器。

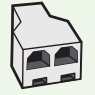

并行分离器的正面有一个 RJ-11 端口,背面有两个 RJ-11 端口。请不要使用 双线电话分离器、串行分离器或正面有两个 Rl-11 端口且背面有一个插头的 并行分离器。

139≫ 注: 如果购买了 DSL/ADSL 服务, 请将 DSL/ADSL 过滤器连接到并行分离器, 然 后使用 HP 提供的电话线将过滤器的另一端连接到打印机上的 1-Line 端口。从打 印机背面标有 2-EXT 的端口中取下白色插头,然后将电话机或电话应答机连接到 2-EXT 端口上。接下来,将并行分离器的另一个端口连接到与计算机相连的 DSL/ ADSL 调制解调器。

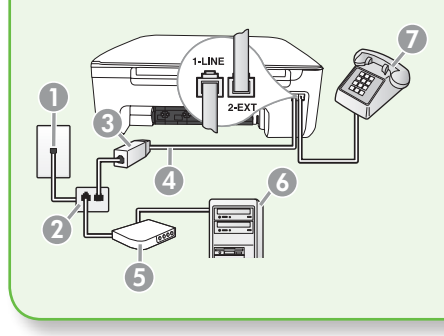

1 墙上电话插孔 2 并行分离器 3 DSL/ADSL 过滤器(由 DSL/ADSL 服务提供商提 供) 4 打印机附带的电话线 5 DSL/ADSL 调制解调器 6 计算机 7 电话

#### <span id="page-31-0"></span>步骤 2:测试传真设置

通过测试传真设置来检查打印机的状态,以 确保正确设置了传真功能。

- 1. 按《或》按钮以选择工具, 然后按确 定。
- 2. 选择运行传真测试,然后按确定。 传真测试将执行以下操作:
	- 测试传真硬件,并检查打印机是否连 接了正确类型的电话线
	- 检查电话线是否插入正确的端口
	- 检查拨号音
	- 检查电话线路的工作状态
	- 测试电话线路连接的状态

完成测试后,打印机将打印测试结果报告。 如果测试失败,请通过查看报告了解如何解 决该问题,然后返回该测试。有关其它故障 排除信息,请参阅第 41 [页的"打印机设置](#page-40-1) [问题"。](#page-40-1)

3. 在成功运行传真测试后,请转[到第](#page-32-0) 33 页的"步骤 3[:配置传真设置"。](#page-32-0)

#### <span id="page-32-0"></span>步骤 3:配置传真设置

通常,打印机的默认传真设置是,将打印机 与电话线相连后,设置传真设置以满足您的 需求。

- 1. 在打印机的控制面板上,按义(设 置)按钮。
- 2. 选择要配置的设置:

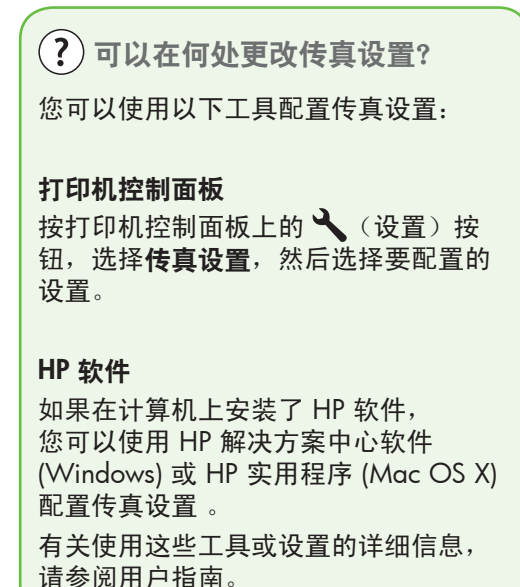

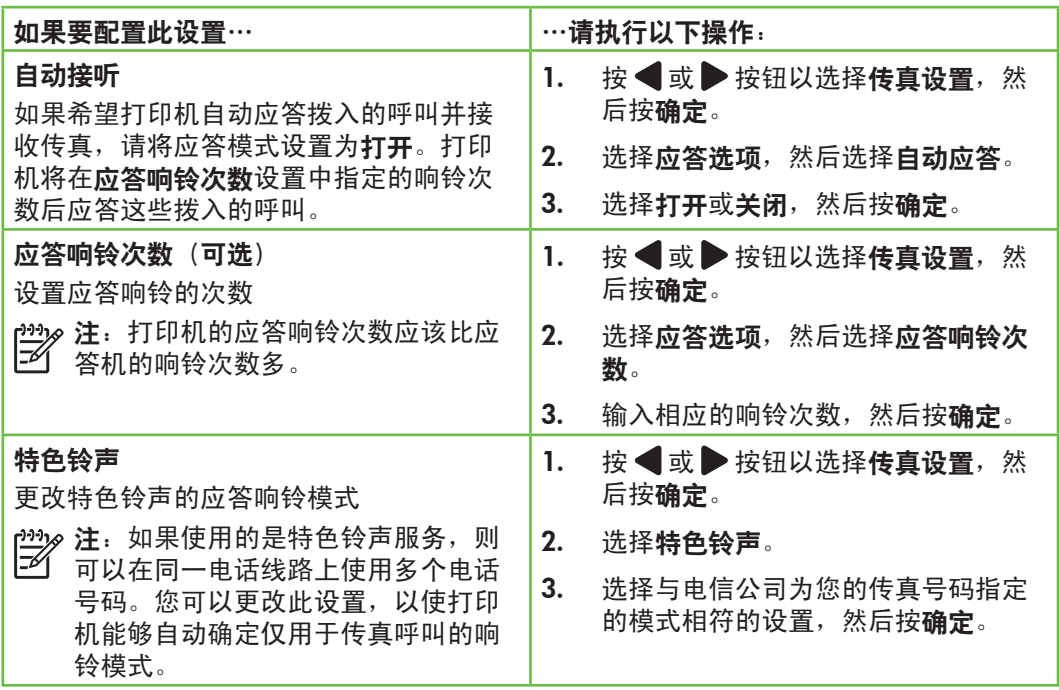

<span id="page-33-0"></span>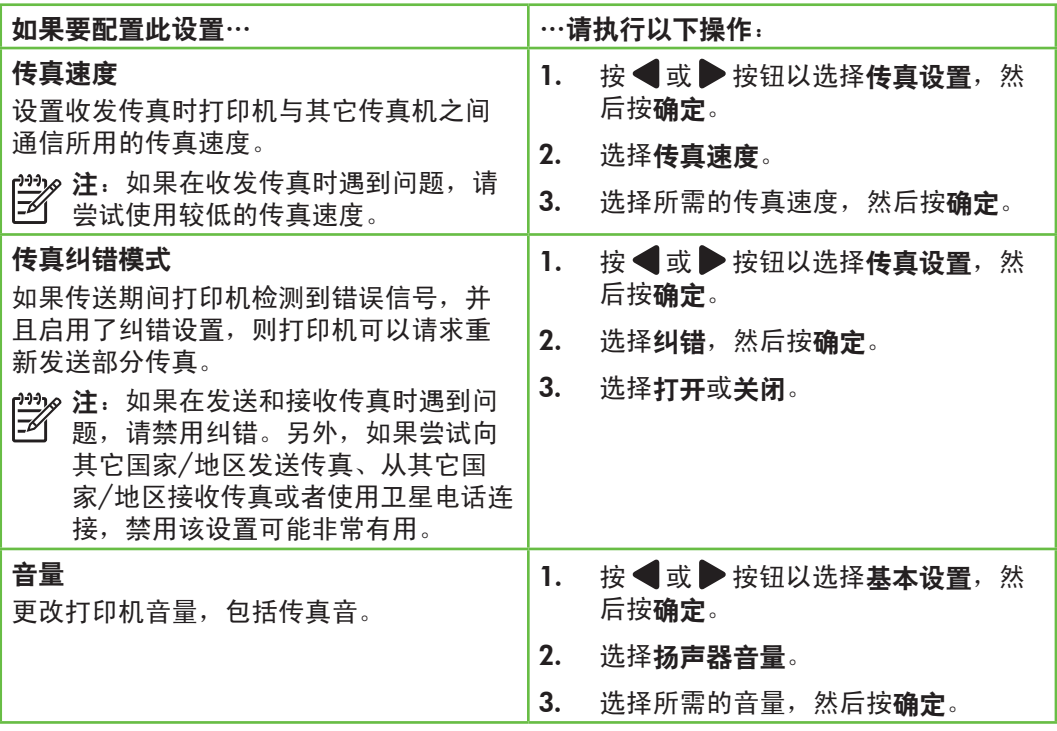

## 使用传真

在本节中,您将了解如何发送和接收传真。

了解更多!

有关以下主题的详细信息,请参阅用 户指南:

- 使用监视拨号发送传真
- 发送内存中的传真
- 预先安排传真
- 向多个收件人发送传真
- 以纠错模式发送传真

本用户指南随软件一起安装在计算机 上。

#### 发送传真

可以采用各种方式发送传真。您可以通过打 印机的控制面板发送黑白或彩色传真。也可 以通过连接的电话手动发送传真, 此时, 您 可以在发送传真之前与收件人通话。

您还可以将计算机中的文档作为传真发送, 而无需先打印这些文档。

从打印机中发送传真

1. 在打印机中装入要传真的文档。

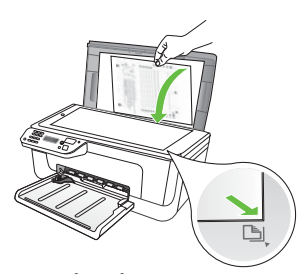

2. 按 ■ 或 ▶ 按钮以选择黑白或彩色传 真,然后按确定。

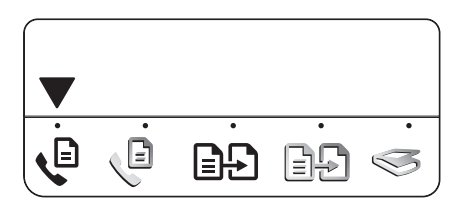

- 3. 按照打印机控制面板显示屏上的说明 进行操作。
- 4. 在出现提示时,使用键盘输入收件人 的传真号码。
- · **提示**: 要在输入的传真号码中添加停 顿符号,请反复按 \* 按钮,直到显示 屏上出现破折号 (-) 为止。
- 5. 按 $\bullet$  (开始) 按钮。
- · 提示: 如果收件人看不清您发送的传 - Q - 选<br>- Q - 真, 请尝试更改分辨率或对比度设 置,然后重新发送传真。

#### 从计算机中发送传真

您可以将计算机中的文档作为传真发送,而 无需打印副本并从打印机中发送传真。

注:通过这种方法从计算机发送的传

真使用打印机的传真连接,而不是 Internet 连接或计算机调制解调器。因 此,请确保打印机与工作正常的电话 线相连,并且传真功能设置正确且正 常工作。

要使用此功能,您必须使用打印机附 带的 CD 安装软件。

要使用此功能,您必须使用打印机附带的 HP 软件 CD 中提供的安装程序安装打印机 软件。

#### **Windows**

- 1. 打开计算机中要传真的文档。
- 2. 在软件应用程序的文件菜单中,单击 打印。
- 3. 从名称列表中选择名称带有"fax"的 打印机。

4. 如果需要更改设置(例如,选择将文 档作为黑白或彩色传真发送),请单 击相应的按钮以打开属性对话框。

根据所使用的软件应用程序,该按钮可能叫 作属性、选项、打印机设置、打印机或首选 项。

- 5. 在更改任何设置后,单击确定。
- 6. 单击打印或确定。
- 7. 输入收件人的传真号码和其它信息, 更改传真的任何其它设置,然后单击 发送传真。打印机将开始拨打传真号 码并发送文档传真。

#### Mac OS X

- 1. 打开计算机中要传真的文档。
- 2. 从软件应用程序的文件菜单中选择打 印。
- 3. 选择名称带有"(Fax)"的打印机。
- 4. 从弹出式菜单中选择传真收件人。 (在 Mac OS X v105 和 v10.6 中, 该 弹出式菜单位于**方向**设置下面。)
- 注:如果找不到该弹出式菜单,请尝 试在 Mac OS 版本中执行以下操作:
	- Mac OS X (v10.5 和 v10.6): 单击 打印机选项旁边的蓝色展示三角形。
	- Mac OS X (v10.4): 如果看到**高级**按 钮,请单击该按钮。
- 5. 在提供的框中输入传真号码和其它信 息,然后单击添加至收件人。
- 6. 选择传真模式以及所需的任何其它传 真选项,然后单击立即发送传真以开 始拨打传真号码并发送文档传真。

#### 手动发送传真

可以从连接到打印机上的电话(通过 2-EXT 端口)手动发送传真,也可以从共用同一条 电话线(但未直接连接到打印机上)的电话 发送传真。

1. 在打印机中装入要传真的文档。

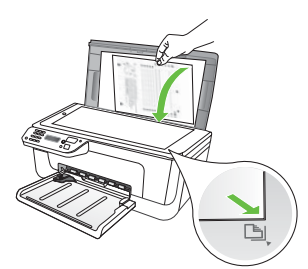

2. 按 ■ 或 ▶ 按钮以选择黑白或彩色传 真,然后按确定。

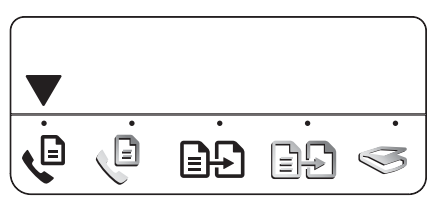

3. 使用电话上的键盘进行拨号。

- 注:手动发送传真时,请勿使用打印机 控制面板上的键盘。必须使用电话上的 键盘拨打收件人的号码。
- 、**提示**:要在黑白和彩色传真之间切换, ·Q· 严心 → 一……
- 4. 如果收件人接听了电话,您可以在发送 传真之前与收件人通话。在准备好发送 传真时,请告知收件人在听到传真音后 按传真机上用于发送或接收传真的按 钮。
- 1<del>29</del>≫ 注: 如果是传真机应答呼叫, 您会听到 从接收方传真机发出的传真提示音。
- 5. 在准备好发送传真时,按 (开 始)按钮。

心。注:如果出现提示,请在打印机控制面 板显示屏上选择发送。

电话线在发送传真过程中保持静音。此时, 可以挂上电话。如果还想继续和收件人通 话,请不要挂断电话。

#### 接收传真

可以自动或手动接收传真。

tive 注: 如果收到 Legal 尺寸的传真, 但打 23 th: http://www.indu.jp/<br>23 印机目前未设置为使用 Legal 尺寸的纸 张,打印机将会缩小传真以使其适合 装入的纸张。如果已禁用自动缩小功 能,打印机将分两页打印传真。

如果在复印文档时收到传真,则会将传真存 储在打印机内存中,直至复印完成后再开始 处理传真。因此,内存中可存储的传真页数 可能会减少。

了解更多!

有关以下主题的详细信息,请参阅用 户指南:

- 重新打印内存中接收到的传真
- 轮询接收传真
- 将传真转发到其它号码
- 为接收的传真设置纸张尺寸
- 自动缩小收到的传真
- 阻止垃圾传真号码 本用户指南随软件一起安装在计算机 上。

自动接收传真

如果从打印机控制面板中打开自动应答选项 (默认设置),打印机将在**应答响铃次数** 设置指定的铃声次数后自动应答拨入的呼叫 并接收传真。有关配置该设置的信息,请参 阅第 33 页的"步骤 3: 配置传真设置"。

传真和语音邮件服务

如果购买的语音邮件服务与传真共用一 条电话线路,则无法自动接收传真。您 必须确保禁用"自动应答"设置,以便 手动接收传真。确保先手动启动传真, 然后才能从线路中接收语音邮件。 如果要自动接收传真,请向电信公司购 买特色铃声服务,或者为传真申请单独 的电话线路。

简 体 中 文

#### 手动接收传真

当您接听电话时,与您通话的人不必挂断 电话即可向您发送传真(称为"手动传 真")。

可以从连接到打印机上的电话(通过 2-EXT 端口)手动接收传真,也可以从共用同一条 电话线(但未直接连接到打印机上)的电话 接收传真。

- 1. 确保打开了打印机,并在纸盘中放入了 纸张。
- 2. 取出自动送纸器 (ADF) 中的所有原件。
- 3. 将应答响铃次数设置为较大数字,以便 在打印机应答之前有时间接听拨入的呼 叫。

-或者-

禁用"自动应答"设置,以使打印机不 会自动应答拨入的呼叫。

#### 重新打印内存中接收到的传真

如果启用备份传真模式,则会将收到的传真 存储在内存中,而不管打印机是否出现错 误。

399% 注: 切断设备的电源之后,存储在内<br>[34] 方中的所有生真悠会从内方中删除 存中的所有传真将会从内存中删除。 有关使用此功能的详细信息,请参阅 用户指南(随软件一起安装在计算机 上)。

有关配置该设置的信息,请参[阅第](#page-32-0) 33 页的"步骤 3[:配置传真设置"。](#page-32-0)

- 4. 在与发件人通话时,请告知发件人按传 真机上用于发送或接收传真的按钮。
- 5. 当您听到发送端传真机的传真音时,请 执行下列操作:
	- **a.** 按●或▶按钮以选择黑白或彩 色传真。
	- b. 按  $\circ$  按钮。
	- c. 在打印机开始接收传真后,您可 以挂机或保持接通。

,注:电话线在发送传真过程中保持静 音。

1. 确保打开了打印机,并在纸盘中放入 了纸张。

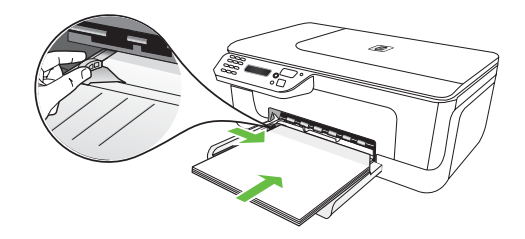

- 2. 按 (设置)按钮。
- 3. 按《或》按钮以选择打印报告,然 后按确定。

4. 选择重新打印传真,然后按确定。

传真的打印顺序与接收顺序正好相 反,最后收到的传真最先打印。

- 5. 按 $\circ$  (开始) 按钮。
- 6. 如果要停止重新打印内存中的传真, 请按 X (取消) 按钮。

您可以使用 HP 数字传真自动接收传 真,并将传真直接保存到计算机中(传 真到 PC 和传真到 Mac)。您可以轻 松地存储传真的数字副本,还可以免除 处理大量纸质文件的繁琐工作。此外, 还可以完全禁用传真打印功能,从而节 约纸张和墨水成本,并帮助减少纸张消 耗和浪费。

注:在设置 HP 数字传真之前, **二个 必须安装随打印机提供的 HP 软** 件。

有关设置 HP 数字传真的详细信息,请 参阅 用户指南。

#### 使用报告和日志

您可以打印几种不同类型的传真报告:

- 传真确认页
- 传真日志
- 传真发送报告上显示图像
- 其它报告

这些报告提供有关打印机的有用系统信息。

#### 打印报告

- 1. 在打印机控制面板上,按义(设置) 按钮。
- 2. 按《或》按钮以选择打印报告,然 后按确定。
- 3. 选择要打印的传真报告,然后按确 定。

#### ☆ 接收传真至计算机

- 4. 清除传真日志
- 1. 在打印机控制面板上,按入(设置) 按钮。
- 2. 按 ●或 →按钮以选择工具, 然后按 确定。
- 3. 选择清除传真日志,然后 按确定。

(?) 通过 Internet 协议 收发传真 (FoIP)

您可以购买低资费电话服务,以便使 用打印机通过 Internet 收发传真。这种 方法称为通过 Internet 协议收发传真 (FoIP)。在下列情况下,您可能要使用 FoIP 服务(电信公司提供的):

- 拨传真号码时需要加拨特殊的访问 号码
- 使用 IP 转换盒来连接 Internet 和为 传真线路提供模拟电话端口。

要查看能否使用 FoIP 服务,请与电信 公司联系。有关在打印机中使用 FoIP 的详细信息,请参阅用户指南。

## <span id="page-40-0"></span>3. 解决设置问题

以下几节提供了在设置打印机时可能出现的 问题的帮助。

如果需要更多帮助,请参阅用户指南(随软 件一起安装在计算机上)。

### <span id="page-40-1"></span>打印机设置问题

- 确保去除了打印机内外的所有包装胶 带和包装材料。
- 确保在打印机中装入未使用的 A4 或 Letter 尺寸 (8.5x11 英寸) 的普通白 纸。
- 确保使用的所有线缆(如 USB 电缆或 以太网电缆)工作状况良好。
- 确保 $\langle \bigcup$  (电源)指示灯亮起,而不是 在闪烁。首次打开打印机时,大约需 要 45 秒钟预热。
- 确保打印机处于"就绪"状态,而打 印机控制面板上没有其它指示灯亮起 或闪烁。如果指示灯亮起或闪烁,请 查看打印机控制面板上的消息。

简 体 中 文

- 确保电源线和电源适配器连接牢固, 并且电源正常工作。
- 确保将纸张正确装入纸盘,并且没有 卡在打印机中。
- 确保所有插销和盖板都已正确关闭。

### 软件安装问题

- 在安装软件之前,确保关闭了所有其 他程序。
- 如果计算机无法识别键入的光驱路 径,请确保指定了正确的盘符。
- 如果计算机无法识别光驱中的 HP 软件 CD,请检查 HP 软件 CD 是否损坏。 也可以从 HP 网站 (www.hp.com/ support) 下载 HP 软件。
- 如果使用运行 Windows 的计算机并使 用 USB 电缆进行连接,请确保在 Windows 设备管理器中未禁用 USB 驱 动程序。
- 如果使用运行 Windows 的计算机并且 计算机检测不到打印机,请运行卸载 实用程序(HP 软件 CD 上的 util\ccc\ uninstall.bat) 彻底卸载软件。重新启 动计算机,然后重新安装软件。

### 传真设置问题

本节包含有关解决为打印机设置传真时可能 出现的问题的信息。

**\*\*\*\*>>>>>注:**如果没有正确设置打印机的传真  $\mathbb{R}$ 功能,您可能会在发送和/或接收传真 时遇到问题。

如果遇到传真问题,您可以打印传真测试报 告以检查打印机的状态。如果没有正确设置 打印机的传真功能,测试将会失败。请在设 置完打印机的传真功能后执行此测试。有关 详细信息,请参阅第 32 [页的"步骤](#page-31-0) 2: 测 [试传真设置"。](#page-31-0)

#### 步骤 1:运行传真测试

·人·提示:如果出现的传真通信错误包

含错误代码,您可以在 HP 支持网站 (www.hp.com/support) 上找到错误代 码的说明。如果出现提示,请选择您 所在的国家/地区,然后在"搜索"框 中键入"传真错误代码"。

#### 步骤 2:检查可能的问题列表

如果运行了传真测试,但仍存在传真设置问 题,请检查以下可能的问题和解决方案列 表:

#### 打印机在收发传真时出现问题

- 确保使用打印机附带的电话线或适配 器。(如果未使用该电话线或适配 器,显示屏可能会始终显示"电话未 挂好"。)
- 其它设备可能与打印机共用一条电话 线路。确保电话分机(共用一条电话 线路但未连接到打印机的电话)或其 它设备未使用或已挂断。例如, 如果 分机未挂好,或者使用计算机拨号调 制解调器发送电子邮件或访问 Internet, 则无法使用打印机收发传 真。
- 如果使用了电话分离器,则该分离器 可能会导致传真问题。尝试将打印机 直接连接到墙上电话插孔。
- 确保将电话线的一端连接到墙上电话 插孔,而将另一端连接到打印机背面 标有"1-LINE"的端口上。
- 尝试将一部正常工作的电话直接连接 到墙上电话插孔中,然后检查拨号 音;如果听不见拨号音,请联系电信 公司对线路进行检查。
- 确保将打印机连接到模拟电话线路 上,否则将无法收发传真。要检查是 否为数字电话线,请将普通的模拟电 话连接到该电话线上,并侦听拨号

如果无法使用传真测试中提供的建议解决问 题,请转到步骤 2。

> 音。如果您没有听到正常的拨号音, 则该线路可能是设置为用于数字电话 的电话线。将打印机连接到模拟电话 线路上,然后尝试收发传真。

- 电话线连接的噪音可能很大。声音质 量差(有噪音)的电话线会导致传真 出问题。将电话插入到墙上电话插孔 中,并聆听是否有静电噪音或其它噪 音,以此来检查电话线的音质。如果 听到噪音,请禁用纠错模式 (ECM), 然后再尝试收发传真。
- 如果使用的是 DSL/ADSL 服务,请确 保连接了 DSL/ADSL 过滤器。如果不 使用该过滤器,则无法成功地收发传 真。
- 如果使用的是专用分组交换机 (PBX) 或综合业务数字网络 (ISDN) 转换器/ **终端适配器,请确保将打印机连接到** 正确的端口上,并将终端适配器设置 为与您所在的国家/地区相符的交换 机类型。
- 您正在使用 IP 传真服务。请尝试选 择更慢的连接速度。如果此方法无 效,请与 IP 传真服务的支持部门联 系。

#### 打印机可以发送传真,但无法接收传真

- 如果没有使用特色铃声服务,请检查 并确保将打印机上的特色铃声功能设 置为 "所有铃声" 。
- 如果将"自动应答"设置为"关闭", 或者购买的语音邮件服务与传真共用 一条电话线路,则只能手动接收传 真。
- 如果计算机拨号调制解调器与打印机 共用一条电话线路,请检查并确保调 制解调器附带的软件没有设置为自动 接收传真。
- 如果应答机与打印机共用一条电话线 路,请执行以下操作:
	- 检查应答机是否正常工作。
	- 确保将打印机设置为自动接收传真。
- 确保设置的"应答响铃次数"比应答 机的响铃次数多。
- 断开应答机的连接,然后再尝试接收 传真。
- 录制长度大约为 10 秒钟的消息。录 制消息时,请以较低音量慢慢地讲 话。在语音消息结束时,请至少停顿 5 秒钟。
- 共用同一条电话线的其它设备可能会 导致测试失败。您可以断开所有其它 设备的连接,然后再次运行测试。如 果拨号音检测测试通过,则说明问题 是由一个或多个其它设备引起的。请 尝试每次装回一个设备,并且每次都 重新执行测试,直到找出导致问题的 设备。

#### 打印机无法发送传真,但可以接收传真

• 打印机可能拨号太快或太早。例如, 如果需要拨"9"来访问外线,请尝 试按照下列方式插入暂停符:9-XXX-XXXX(其中 XXX-XXXX 是要发送到的 传真号码)。要输入停顿符号,请 按"重拨/暂停",或反复按"符 号"或 \*@ 按钮,直到显示屏上出现 破折号 (-) 为止。如果通过直接连接 到打印机上的电话手动发送传真时出 现问题(并且您位于以下国家/地 区),则必须使用电话上的键盘发送 传真:

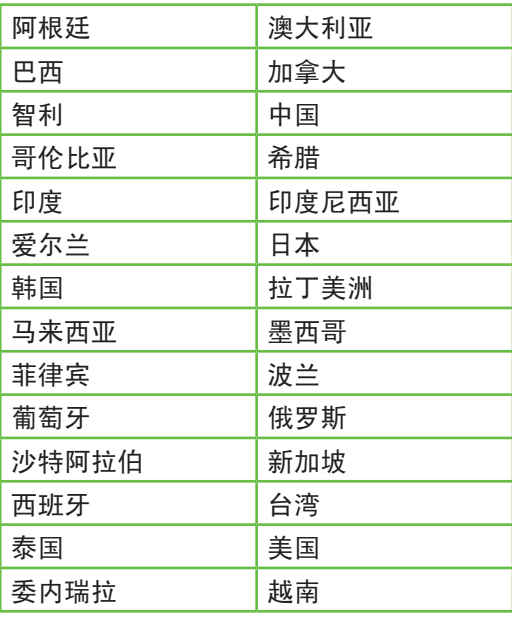

## <span id="page-43-0"></span>Hewlett-Packard 有限保修声明

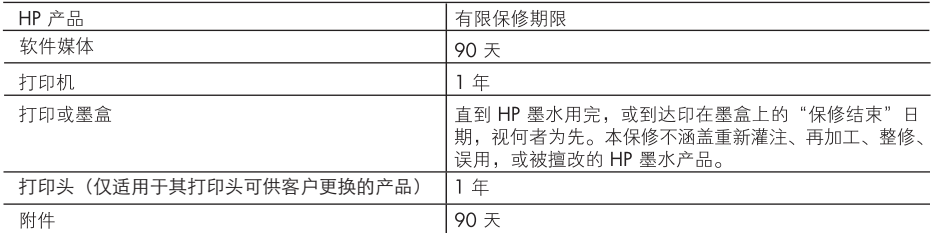

- A. 有限保修的范围
	- 1. 惠普 (HP) 向最终用户保证,在上述指定的保修期内,上述指定的 HP 产品自购买之日起无材料及工艺上的 缺陷。
	- 2. 对于软件产品,HP 的有限保修仅适用于无法执行编程指令的故障。HP 不保证产品工作时不会中断或无错 误。
	- 3. HP 的有限保修仅限于由正常使用产品而产生的缺陷, 不适用于任何其他问题, 包括因以下原因而产生的问 题。
		- a. 不正确的维护或调整:
		- b. 使用非 HP 提供或支持的软件、介质、部件或耗材;
		- c. 在产品技术规格以外的条件下操作;
		- d. 未经授权的调整或误用。
	- 4. 对于 HP 打印机产品, 使用非 HP 墨盒或重新灌注的墨盒既不影响对客户的保修也不影响与客户签订的任 何 HP 支持合同。但是,如果打印机由于使用非 HP 墨盒或重新灌注的墨盒或过期的墨盒而发生故障或损 坏,HP 在维修打印机时将根据具体故障或损坏,收取标准工时费和材料费。
	- 5. 如果 HP 在适用的保修期内收到符合 HP 保修条件的任何产品的缺陷的通知,HP 将自行决定对有缺陷的产 品进行维修或更换。
	- 6. 如果 HP 无法适时维修或更换符合 HP 保修条件的有缺陷产品, HP 将在接到缺陷通知后的合理时间内, 退 回该产品的全额货款。
	- 7. 在客户将有缺陷的产品退回 HP 之前, HP 不承担维修、更换或退款的义务。
	- 8. 更换的产品可能为全新产品或相当于全新产品, 前提是它的功能至少与被更换的产品相当。
	- 9. HP 产品可能包含性能等同于新部件的再加工部件、组件或材料。
	- 10.HP 的有限保修在任何销售保修范围内的 HP 产品的国家或地区均有效。可与授权的 HP 服务机构签订其他 保修服务 (如现场服务)合同,这些机构分布在由 HP 或授权讲口商销售 HP 产品的国家/地区。
- B. 有限保修

在当地法律允许范围内, HP 及其第三方供应商, 对有关 HP 的产品, 无论是以明示或默示的形式, 均没有任 何其他保修或条件并特别声明没有任何用于特定目的适销性、质量满意度以及适用性的默示保修或条件。

- C. 责任限制
	- 1. 在当地法规允许的范围内, 本保修声明中提供的补偿是对用户的唯一补偿。
	- 2. 在当地法规允许的范围内, 除了本保修声明中特别规定的责任外, 在任何情况下, 无论是根据合同、民事 侵权行为或其他法律准则,无论是否告知产生此类损失的可能性, HP 或其第三方供应商对直接、特殊、偶 发、继发的损失概不承担责任。
- D. 当地法律
	- 1. 此保修声明赋予用户特定的法律权利。用户还可能拥有其他权利,具体情况视州(美国)、省(加拿大) 及国家/地区(世界其他地方)而异。
	- 2. 如果本保修声明与当地法规发生矛盾,则应视为已修改以便与当地法规保持一致。根据这类当地法规,本 保修声明中的某些责任免除和限制可能不适用于用户。例如,美国的某些州及美国以外的某些政府(包括 加拿大的某些省),可能会:
		- a. 排除本保修声明中的责任免除和限制条款对用户法定权利的限制(例如英国):
		- b. 限制制造商实施这种责任免除或限制的能力; 或者
		- c. 赋予客户附加的保修权利,指定默示保修的期限(对这种默示保修制造商不得拒绝),或者不允许制造 商对默示保修的期限加以限制。
	- 3. 除非另有法律许可, 本声明中的保修条款不得排除、限制或修改适用于此产品销售的强制性法律权利, 而 是对该权利的补充。

## 목차

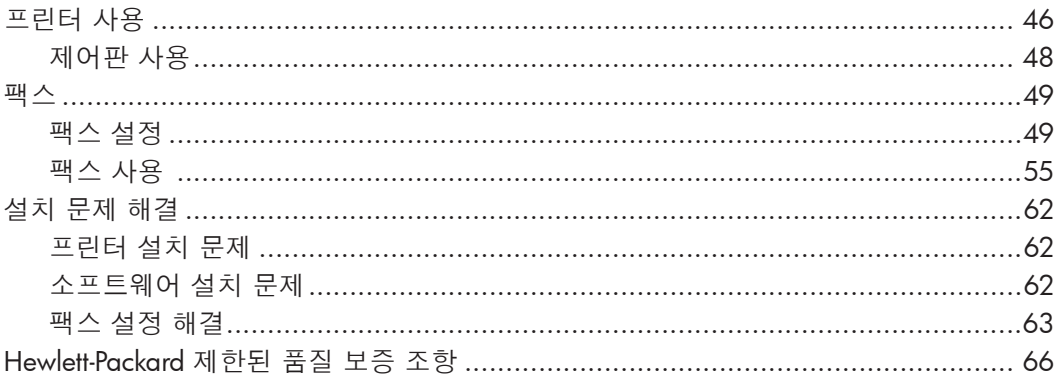

#### 안전 정보

화재나 감전으로 인한 부상의 위험을 줄이기 위해 본 프린터를 사용할 때는 반드시 기본 안전 주의사항을 따르십시오.

- 1. 프린터와 함께 제공되는 사용 설명서의 모든 지침을 읽고 이해하십시오.
- 2. 프린터에 표시된 모든 경고 및 지시를 준수하십시오.
- 3. 청소하기 전에는 콘센트에서 프린터의 플러그를 뽑으십시오.
- 4. 본 프린터를 물가나 몸이 젖은 상태에서 설치 또는 사용하지 마십시오.
- 5. 바닥이 평평한 장소에 프린터를 설치하십시오.
- 6. 전원 코드를 밟거나 발에 걸리지 않으며 손상을 입지 않는 보호된 장소에 프린터를 설치하십시오.
- 7. 프린터가 정상적으로 작동하지 않을 경우 소프트웨어를 설치한 뒤 컴퓨터에서 볼 수 있는 사용 설명서를 참조하십시오.
- 8. 프린터 내부에는 사용자가 수리할 수 있는 부품이 없습니다. 지정 서비스 직원에게 수리를 받으십시오.
- 9. 프린터와 함께 제공된 외부 전원 어댑터만 사용하십시오.
- <mark>⊗ 참고:</mark> 카트리지의 잉크는 인쇄하기 위해 ₩ 프린터 및 카트리지를 준비하는 초기화 작업 및 프린트 노즐 청소 및 부드러운 잉크 흐름을 유지시켜주는 프린트헤드 서비스를 포함하여 다양한 방식으로 인쇄 작업에 사용됩니다. 또한 사용된 후에도 카트리지에 잉크 여분이 남아 있습니다. 자세한 내용은 [www.hp.com/go/inkusage](http://www.hp.com/go/inkusage) 를 참조하십시오.

## <span id="page-45-0"></span>1. 프린터 사용

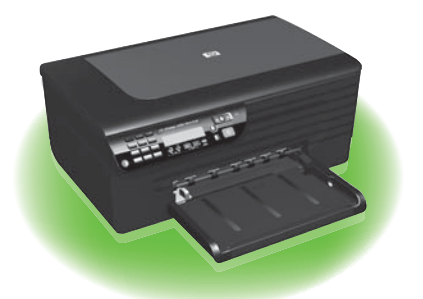

이 HP Officejet All-in-One을 구입해 주셔서 감사합니다. 이 프린터에서는 문서와 사진 인쇄, 연결된 컴퓨터로 문서 스캔, 흑백 및 컬러 복사, 흑백 및 컬러 팩스 송수신 등을 수행할 수 있습니다.

스캔, 복사 및 팩스를 보내려면 프린터의 제어판을 사용합니다. 제어판에서는 설정을 변경하고 보고서를 인쇄하며 프린터 도움말을 얻을 수도 있습니다.

· , · 유용한 정보: 프린터가 컴퓨터에 연결되어 있으면 컴퓨터에 있는 도구 상자(Windows)나 HP 유틸리티(Mac OS X)와 같은 소프트웨어 도구를 사용하여 프린터 설정을 변경할 수도 있습니다. 이 도구에 대한 자세한 내용은 소프트웨어를 설치한 뒤 컴퓨터에서 볼 수 있는 사용 설명서를 참조하십시오.

#### $\Box Q$  사용 설명서 위치

이 프린터의 사용 설명서(또는 "도움말")는 인쇄물 형식으로 제공되지 않습니다. 대신, 설치 프로그램이 HP 소프트웨어를 설치하는 동안 사용자 컴퓨터에 저장됩니다.

이 설명서에서는 다음 항목에 대한 정보를 제공합니다.

- 문제 해결 정보
- 중요 안전 사항 및 규정 정보
- 지원되는 인쇄 소모품 정보
- 자세한 사용자 지침서

HP 솔루션 센터 소프트웨어(Windows) 또는 도움말 메뉴(Mac OS X)에서 이 설명서를 열 수 있습니다. 또한, Adobe Acrobat 버전의 설명서를 HP 지원 웹 사이트 [\(www.hp.com/support\)](http://www.hp.com/support)에서 참조할 수 있습니다.

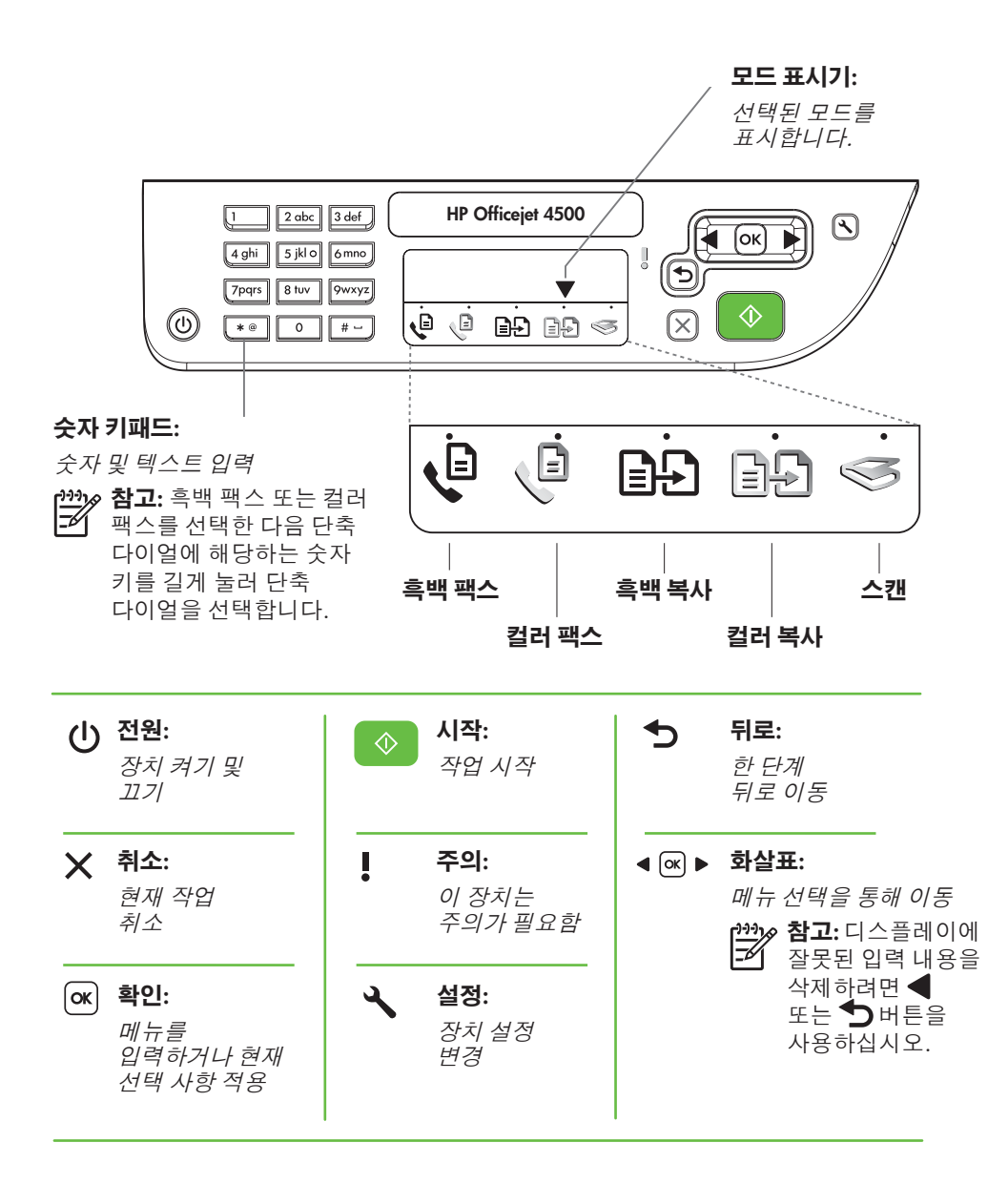

한 국 ਠ

## <span id="page-47-0"></span>제어판 사용

제어판의 모드 표시기 화살표는 프린터의 현재 선택된 모드를 알려 줍니다.

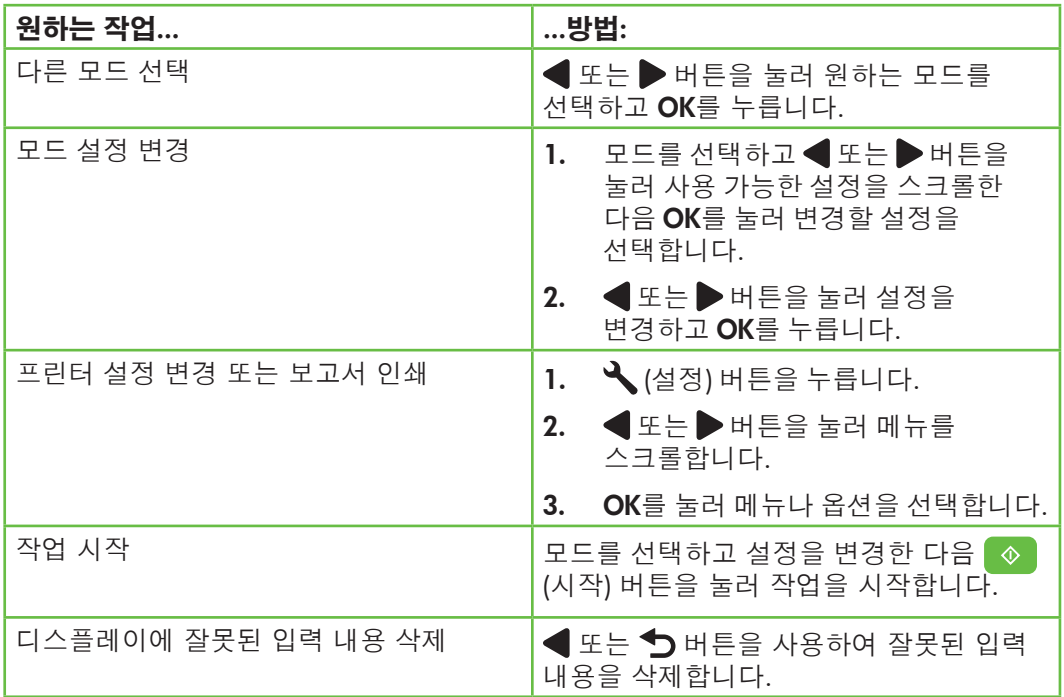

## <span id="page-48-0"></span>2. 팩스

#### 팩스 설정

이 프린터에서는 흑백 팩스 및 칼라 팩스를 송수신할 수 있습니다. 팩스 기능을 사용하기 전에 다음 절차를 따라 프린터를 연결합니다.

**유용한 정보:** 팩스 설정 마법사 (Windows) 또는 HP 유틸리티(Mac OS X)를 사용하여 팩스를 설정할 수 있습니다.

프린터에서 사용할 수 있는 팩스 기능에 대한 자세한 내용을 보려면 소프트웨어를 설치한 뒤 컴퓨터에서 볼 수 있는 사용 설명서를 참조하십시오.

- 1<del>™</del>≫ 중요: 사용자의 국가/지역에 대한<br>|≫| ™™ㅅ 서전 전문 천단 \*'T' '' 'T "팩스 설정 정보 찾기" 상자를
- 확인하십시오. 해당 국가/지역이 표에 있으면 웹 사이트에서 설정 정보를 찾아 보십시오. 해당 국가/지역이 표에 없으면 본 설명서에 제공된 지침을 따르십시오.

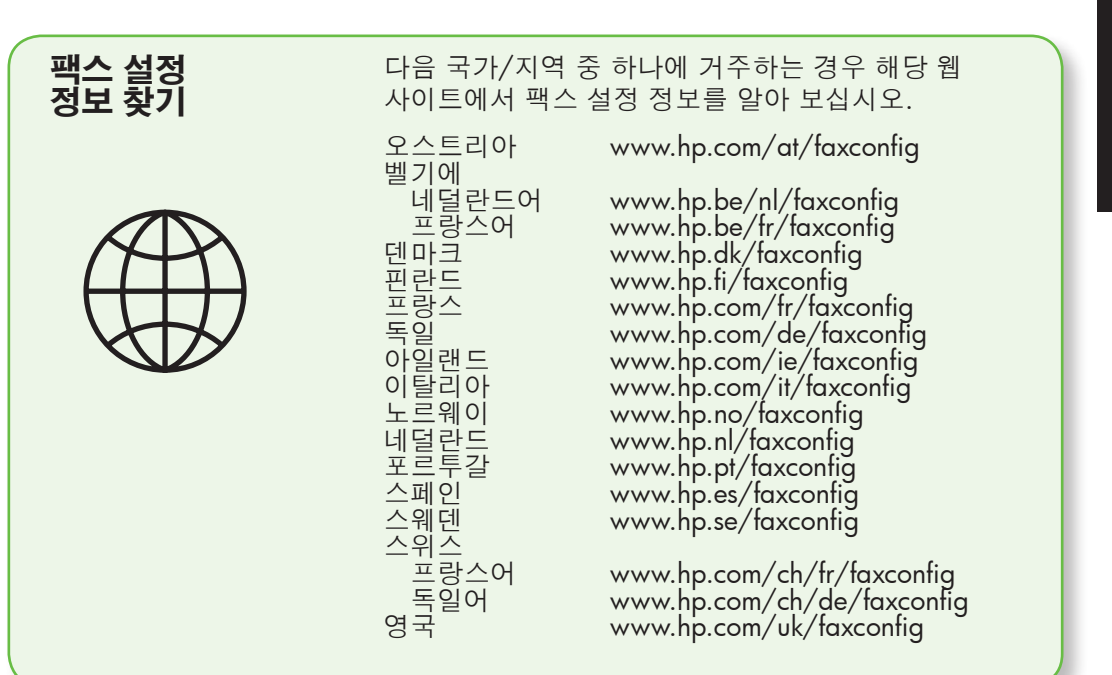

#### 1단계: 전화선에 프린터 연결

 $\mathcal{D}$ : 시작하기 전에...

시작하기 전에 다음을 수행해야 합니다.

- 잉크 카트리지 설치
- 용지함에 A4 또는 레터 크기 용지 넣기
- 전화 코드와 어댑터(프린터와 함께 제공됨) 준비

자세한 내용은 프린터 상자에 있는 설치 포스터를 참조하십시오.

프린터와 다른 전화 장비나 장치를 연결하려면 다음 단계를 수행하십시오.

- 1. 프린터와 함께 상자에 제공된 전화 코드를 사용하여 한 끝은 벽면의 전화 잭에 연결하고 다른 한 끝은 프린터 뒷면의 1-LINE 포트에 연결합니다.
- **↑↑↑☆ 참고:** 제공된 전화 코드를 해당 국가 ⁄ 지역용으로 제공된 어댑터에 연결해야 할 수도 있습니다.

1\*\*\*⊗ **참고:** 프린터와 함께 제공된<br>|**≫**| 저희 ㅋㄷ~

전화 코드의 길이가 충분하지 않으면 커플러를 사용하여 길이를 연장하십시오. 전화 부속품을 취급하는 전파사에서 커플러를 구입할 수 있습니다. 가정이나 사무실에서 일반적으로 사용되는 표준 전화

코드도 필요합니다. 자세한 내용을 보려면 소프트웨어를 설치한 뒤 컴퓨터에서 볼 수 있는 사용 설명서를 참조하십시오.

- 주의: 제공된 코드를 사용하여 벽면의 ∠▲ ㅜㅋ '게ㅇㄴ ㅜㅜㄴ<br>전화 잭에서 프린터로 연결하지 않을 경우 팩스를 전송하지 못할 수도 있습니다. 제공되는 전화 코드는 일반 가정이나 사무실에서 사용하는 전화 코드와는 다릅니다.
- 2. 다른 전화 장비를 연결합니다. 프린터에 추가 장치나 서비스를 연결 및 설정하는 자세한 방법은 이 단원에 나온 상자나 사용 설명서를 참조하십시오.

₩<mark>≫ 참고:</mark> 프린터에서 다른 장비나

- M 서비스를 설정하는 중 문제가 발생하면 해당 장비나 서비스를 제공한 회사에 문의하십시오.
- ← <mark>유용한 정보:</mark> 팩스에 사용하는 것과
- : ^;^; ㅠㅎㄴ ㅎㅡ;<br>- ^;^; 같은 전화선으로 음성 메일 서비스에<br>- 그 도 드 그 도 드 스 시하 가입한 경우 팩스를 자동으로 수신할 수 없습니다. 걸려오는 팩스 전화에 직접 응답해야 하므로 **자동 수신** 기능을 꺼야 합니다.

팩스를 자동으로 수신하려면 전화 회사에 문의하여 다른 벨소리 서비스에 가입하거나 팩스 수신을 위한 별도의 전화선을 설치하십시오.

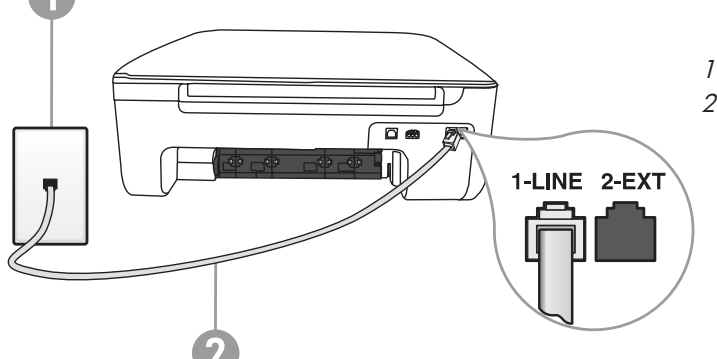

1 벽면 전화 잭 2 프린터의 1-LINE 포트 3. 프린터와 다른 전화 장비를 연결한 후 52 [페이지의"](#page-51-0)2단계: 팩스 설정 [테스트"](#page-51-0)로 이동합니다.

#### $(?)$  다른 벨소리 서비스란?

많은 전화 회사는 전화선 한 개에서 여러 개의 전화 번호를 사용할 수 있도록 다른 벨소리 기능을 제공합니다. 이 서비스에 가입하면 전화 번호별로 다른 벨소리 패턴이 지정됩니다. 특정 벨소리 패턴으로 걸려 오는 전화에 응답하도록 프린터를 설정할 수 있습니다.

다른 벨소리를 사용하는 전화선에 프린터를 연결한 경우 전화 회사에 요청하여 음성 전화와 팩스 전화에 각각 다른 벨소리 패턴을 지정하십시오. 팩스 번호에는 이중 또는 삼중 벨소리를 사용하는 것이 좋습니다. 프린터에서 지정한 벨소리 패턴을 감지하면 전화에 응답하고 팩스를 수신합니다.

다른 벨소리 설정에 대한 자세한 내용은 53 페이지의 "3단계: 팩스 설정 구성"을 참조하십시오.

#### DSL/ADSL 회선에 연결

DSL/ADSL 서비스에 가입한 경우 다음 단계에 따라 팩스를 연결합니다.

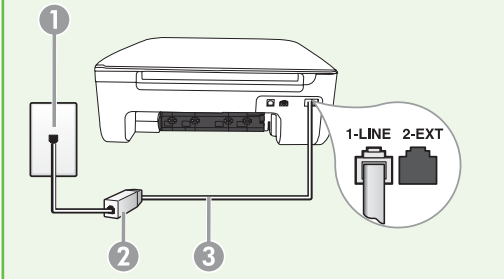

- 1. DSL/ADSL 서비스 공급업체에서 제공하는 DSL/ADSL 필터와 전화 코드를 사용하여 벽면의 전화 잭과 DSL/ADSL 필터를연결합니다.
- 2. 프린터와 함께 제공되는 전화 코드를 사용하여 DSL/ADSL 필터와 프린터의 1-Line 포트를 연결합니다.

1 벽면 전화 잭

2 DSL/ADSL 필터와 전화 코드(DSL/ADSL 서비스 공급업체가 제공) 3 프린터와 함께 상자에 제공된 전화 코드(프린터의 1-LINE 포트에 연결) 한 국 ਠ

#### 추가 장비 연결

프린터 뒷면의 2-EXT 포트에서 흰색 플러그를 뽑고 이 포트에 전화를 연결합니다.

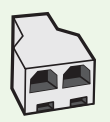

전화 접속 컴퓨터 모뎀이나 전화기와 같은 추가 장비를 연결하는 경우 병렬 분할기를 구입해야 합니다. 병렬 분할기 앞면에는 RJ-11 포트가 하나 있으며 뒷면에는 두 개가 있습니다. 2전화선 분할기, 직렬 분할기 또는 전면에 RJ-11 포트 두 개가 있고 후면에 플러그 하나가 있는 병렬 분할기는 사용하지 마십시오.

1201≫ 참고: DSL/ADSL 서비스에 가입한 경우, DSL/ADSL 필터와 병렬 분할기에 연결한 EA 다음 HP에서 제공한 전화 코드를 사용하여 필터의 다른 끝을 프린터의 1-Line 포트에 연결합니다. 프린터 뒷면의 2-EXT 포트에서 흰색 플러그를 뽑은 다음 전화기나 자동 응답기를 2-EXT 포트에 연결합니다. 그런 다음, 병렬 분할기의 다른 포트를 컴퓨터에 연결된 DSL/ADSL 모뎀에 연결합니다.

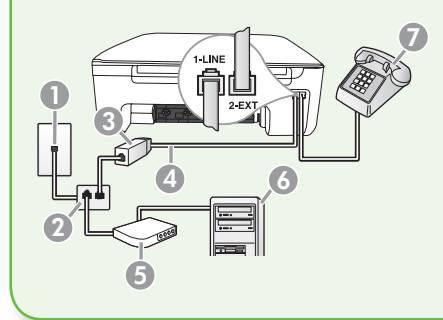

1 벽면 전화 잭 2 병렬 분할기 3 DSL/ADSL 필터(DSL/ADSL 서비스 공급업체가 제공) 4 프린터와 함께 제공되는 전화 코드 5 DSL/ADSL 모뎀 6 컴퓨터 7 전화

#### <span id="page-51-0"></span>2단계: 팩스 설정 테스트

팩스 설정을 테스트하여 프린터의 상태를 확인하고 팩스 작업을 수행할 수 있도록 올바르게 설정되어 있는지 확인합니다.

- 1. ◀ 또는 ▶버튼을 눌러 도구를 선택하고 OK를 누릅니다.
- 2. 팩스 검사 실행을 선택하고 OK를 누릅니다.

다음 사항이 팩스 검사에 포함됩니다.

- 팩스 하드웨어를 검사하고 프린터에 맞는 전화 코드가 연결되어 있는지 확인합니다.
- 전화 코드가 올바른 포트에 연결되어 있는지 확인합니다.
- 발신음을 확인합니다.
- 활성 전화선을 확인합니다.
- 전화선 연결 상태를 검사합니다.

검사를 마치면 프린터에서 검사 결과 보고서를 인쇄합니다. 검사에 실패하면 보고서에서 문제 해결 방법에 대한 내용을 검토하고 검사를 다시 실행하십시오. 자세한 문제 해결 정보는 62 [페이지의"프린터](#page-61-1) 설치 문제"를 참조하십시오.

3. 팩스 검사를 성공적으로 실행했으면 53 [페이지의"](#page-52-0)3단계: 팩스 설정 [구성"](#page-52-0)으로 이동합니다.

#### <span id="page-52-0"></span>3단계: 팩스 설정 구성

일반적으로 프린터의 기본 팩스 설정은 프린터를 전화선에 연결한 후 사용자의 요건에 맞게 팩스 설정을 지정하는 것입니다.

- 1. 프린터 제어판에서 $\bigwedge$  (설정) 버튼을 누릅니다.
- 2. 구성할 설정을 선택합니다.

 $(?)$  팩스 설정은 어디에서 변경합니까?

다음 도구를 사용하여 팩스 설정을 구성할 수 있습니다.

#### 프린터 제어판

프린터 제어판에서 <> (설정) 버튼을 눌러 **팩스 설정**을 선택하고 구성할 설정을 선택합니다.

#### HP 소프트웨어

컴퓨터에 HP 소프트웨어를 설치한 경우 HP 솔루션 센터 소프트웨어 (Windows) 또는 HP 유틸리티(Mac OS X)를 사용하여 팩스 설정을 구성할 수 있습니다.

이러한 도구 또는 설정 사용에 대한 자세한 내용은 사용 설명서를 참조하십시오.

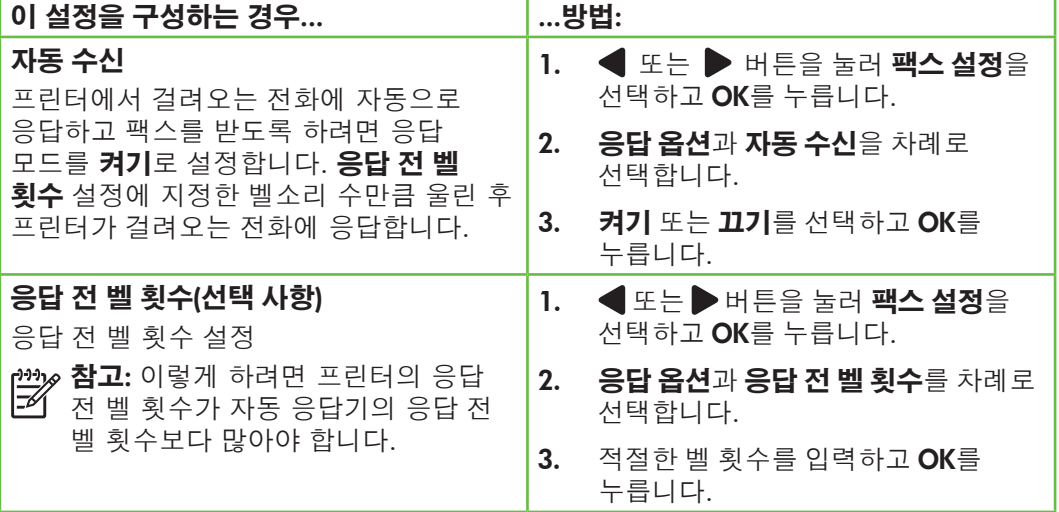

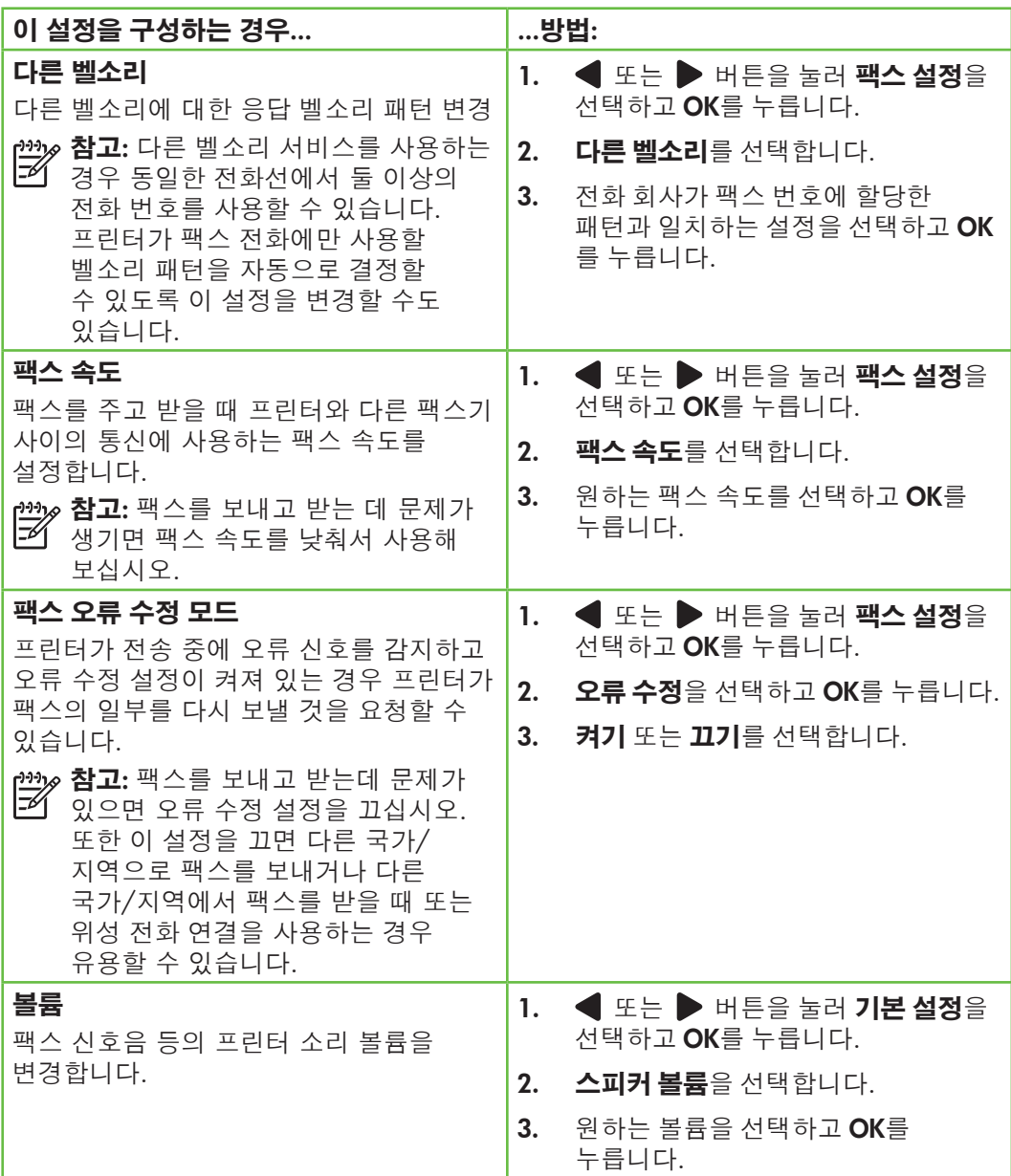

### <span id="page-54-0"></span>팩스 사용

이 단원에서는 팩스를 보내고 받는 방법에 대해 설명합니다. Network And The Management And The Management And The Management And The Management And The Manageme<br>The Management And The Management And The Management And The Management And The Management And The Management

다음 주제에 대한 자세한 내용은 사용 설명서를 참조하십시오.

- 모니터 다이얼을 사용하여 팩스 보내기
- 메모리에서 팩스 보내기
- 나중에 보낼 팩스 예약
- 여러 수신인에게 팩스 보내기
- 오류 수정 모드로 팩스 보내기

소프트웨어를 설치하면 컴퓨터에서 사용 설명서를 볼 수 있습니다.

#### 팩스 보내기

여러 가지 방법으로 팩스를 보낼 수 있습니다. 프린터 제어판을 사용하여 흑백 또는 컬러 팩스를 보낼 수 있습니다. 연결된 전화에서 직접 팩스를 보낼 수도 있는데, 이때는 팩스를 보내기 전에 수신자와 대화할 수 있습니다.

컴퓨터에 있는 문서를 먼저 인쇄하지 않고 팩스로 바로 보낼 수도 있습니다.

프린터에서 팩스 보내기

1. 프린터에 팩스로 보낼 문서를 넣습니다.

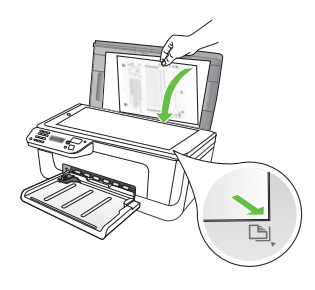

2. ◀ 또는 ▶ 버튼을 눌러 흑백 팩스 또는 컬러 팩스를 선택하고 OK를 누릅니다.

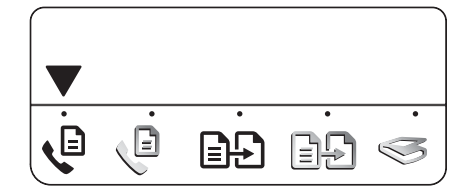

- 3. 프린터 제어판 디스플레이의 지침을 따릅니다.
- 4. 메시지가 나타나면 키패드를 사용하여 받는 사람의 팩스 번호를 입력합니다.
- · / <sub>·</sub> · 유용한 정보: 입력할 팩스 번호에 대기 시간을 추가하려면 디스플레이에 대시 (-)가 나타날 때까지 \* 버튼을 반복해서 누릅니다.
- $\overline{\phantom{a}}$ .  $\overline{\phantom{a}}$   $\otimes$   $\overline{\phantom{a}}$  (시작) 버튼을 누릅니다.
- **유용한 정보:** 받는 사람이 수신한 팩스를 읽는 데 문제가 있으면 해상도나 대비 설정을 변경하여 다시 팩스를 보냅니다.

#### 컴퓨터에서 팩스 보내기

문서를 인쇄한 다음 프린터에서 팩스를 보낼 필요 없이 컴퓨터에 있는 문서를 바로 팩스로 보낼 수 있습니다.

- **↑<u>\*</u>≫ 참고:** 이 방법으로 컴퓨터에서 팩스를
- ■■ 모낼 때는 인터넷 연결이나 컴퓨터 모뎀이 아닌 프린터의 팩스 연결을 사용합니다. 따라서 프린터가 사용 중인 전화선에 연결되어 있고 팩스 기능이 올바로 설정되어 작동하는지 확인해야 합니다.

이 기능을 사용하려면 프린터와 함께 제공되는 CD를 사용하여 소프트웨어를 설치해야 합니다.

이 기능을 사용하려면 프린터와 함께 제공되는 HP 소프트웨어 CD의 설치 프로그램을 사용하여 프린터 소프트웨어를 설치해야 합니다.

#### **Windows**

- 1. 컴퓨터에서 팩스로 보낼 문서를 엽니다.
- 2. 소프트웨어 응용 프로그램의 파일 메뉴에서 **인쇄**를 누릅니다.
- 3. 0 **팀** 목록에서 이름에 "fax"가 포함된 프린터를 선택합니다.
- 4. 설정을 변경해야 하는 경우(예: 문서를 흑백 팩스 또는 컬러 팩스로 보낼 것인지 선택) 속성 대화 상자를 표시하는 버튼을 누릅니다.

소프트웨어 응용 프로그램에 따라 이 버튼의 이름은 속성, 옵션, 프린터 설정, **프린터** 또는 **기본 설정**이 됩니다.

- 5. 설정을 변경한 후 확인을 누릅니다.
- 6. 인쇄 또는 확인을 누릅니다.

7. 팩스 번호와 받는 사람에 대한 다른 정보를 입력하고 기타 팩스 설정을 변경한 다음 **팩스 보내기**를 누릅니다. 프린터에서 팩스 번호로 전화를 걸고 문서를 팩스로 보내기 시작합니다.

#### Mac OS X

- 1. 컴퓨터에서 팩스로 보낼 문서를 엽니다.
- 2. 소프트웨어 응용 프로그램의 **파일** 메뉴에서 인쇄를 선택합니다.
- 3. 이름에 "(Fax)"가 포함된 프린터를 선택합니다.
- 4. 팝업 메뉴에서 팩스 받는 사람를 선택합니다. (Mac OS X v105 및 v10.6 에서는 이 팝업 메뉴가 **용지 방향** 설정 아래에 있습니다.)

1\*\*)**⊗ 참고:** 팝업 메뉴를 찾을 수 없으면<br>|⊅ 사용 중인 Mac OS 버전에 따라 다음을 수행하십시오.

- Mac OS X(v10.5 및 v10.6): **프린터** 선택 항목 옆의 파란색 삼각형을 누릅니다.
- Mac OS X(v10.4): 고급 버튼이 있으면 이 버튼을 누릅니다.
- 5. 지정된 상자에 팩스 번호와 다른 정보를 입력하고 받는 사람에 추가를 누릅니다.
- 6. 팩스 모드 및 원하는 기타 팩스 옵션을 선택한 다음 지금 팩스 보내기를 누르면 팩스 번호로 전화를 걸어 문서를 팩스로 보내기 시작합니다.

프린터에 연결된 전화(2-EXT 포트 사용) 또는 동일한 전화선을 사용하지만 프린터에 직접 연결되지 않은 전화에서 수동으로 팩스를 보낼 수 있습니다.

1. 프린터에 팩스로 보낼 문서를 넣습니다.

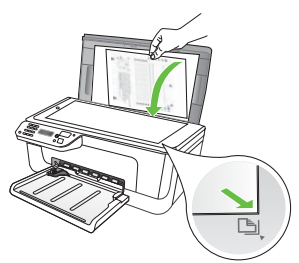

2. ◀ 또는 ▶ 버튼을 눌러 흑백 팩스 또는 컬러 팩스를 선택하고 OK를 누릅니다.

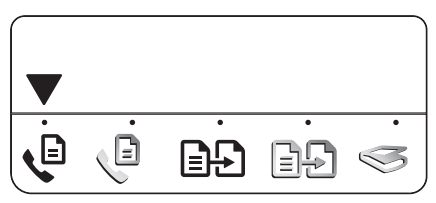

3. 전화기의 키패드를 사용하여 전화를 겁니다.

- **r₩v 참고:** 수동으로 팩스를 보낼 때는 프린터 제어판에 있는 키패드를 사용하지 마십시오. 전화기의 키패드를 사용하여 전화를 걸어야 합니다.
- L**<sup>,</sup> 유용한 정보:** 흑백 팩스 또는 컬러 . .<mark>\</mark>/. **ㅠㅎ≌ ㅎㅗ.** ㄱㄱ ㄱㅡㅡㅡㅡ<br>-Q. 팩스 중에서 선택하려면 ◀ 또는▶ 버튼을 누릅니다.
- 4. 수신자가 전화를 받으면 팩스를 보내기 전에 수신자와 대화할 수 있습니다. 팩스를 보낼 준비가 되면 수신자에게 팩스 신호음이 들릴 때 팩스기에서 팩스를 보내거나 받는 데 사용하는 버튼을 누르도록 요청하십시오.
- **™!∞ 참고:** 팩스기가 전화에 응답하면 수신 팩스기에서 팩스 신호음이 들립니다.
- 5. 팩스를 보낼 준비가 되면 ( ◈ ) (시작) 버튼을 누릅니다.

참고: 메시지가 나타나면 프린터

제어판 디스플레이에서 **보내기**를 선택합니다.

팩스를 보내는 동안 전화선은 무음 상태가 됩니다. 이 때 전화를 끊을 수 있습니다. 수신자와 계속 통화하고 싶은 경우 연결 상태를유지합니다.

#### 팩스 받기

팩스를 자동 또는 수동으로 받을 수 있습니다.

**참고:** 프린터의 용지 설정이 리갈로 지정되어 있지 않을 때 리갈 크기의 팩스를 받으면 프린터는 용지 크기에 맞춰 팩스 크기를 축소합니다. 자동 축소 기능을 해제한 경우 프린터에서는 팩스를 2페이지로 인쇄합니다.

팩스가 도착했을 때 문서를 복사 중인 경우 복사가 끝날 때까지 팩스는 프린터 메모리에 저장됩니다. 따라서 메모리에 저장 가능한 팩스 페이지 수가 줄어들 수 있습니다.

자세한 내용

다음 주제에 대한 자세한 내용은 사용 설명서를 참조하십시오.

- 메모리에서 수신 팩스 다시 인쇄
- 팩스 폴링하여 받기
- 다른 번호로 팩스 전달
- 받은 팩스의 용지 크기 설정
- 수신 팩스에 자동 축소 설정

• 정크 팩스 번호 차단 소프트웨어를 설치하면 컴퓨터에서 사용 설명서를 볼 수 있습니다.

팩스를 자동으로 받기

프린터 제어판에서 **자동 수신** 옵션을 켜면 (기본 설정) 프린터에서 결려오는 전화에 자동으로 응답하고 **응답 전 벨 횟수** 설정에 지정된 횟수만큼 벨이 울린 후 팩스를 수신합니다. 이 설정의 구성에 대한 자세한 내용은 53 [페이지의"](#page-52-0)3단계: 팩스 설정 [구성"을](#page-52-0) 참조하십시오.

#### $\Omega$ <sup>2</sup> 팩스 및 음성 메일 서비스

팩스에 사용하는 것과 같은 전화선으로 음성 메일 서비스에 가입한 경우 팩스를 자동으로 수신할 수 없습니다. 대신, 팩스를 수동으로 받을 수 있도록 자동 수신 설정을 꺼야 합니다. 음성 메일이 해당 회선을 선택하기 전에 먼저 수동 팩스를 시작해야 합니다.

팩스를 자동으로 수신하려면 전화 회사에 문의하여 다른 벨소리 서비스에 가입하거나 팩스 수신을 위한 별도의 전화선을 설치하십시오.

#### 수동으로 팩스 받기

통화하는 도중에 연결된 상태에서 상대방이 팩스를 보낼 수 있습니다("수동 팩스 보내기"라고 함).

프린터에 연결된 전화(**2-EXT** 포트 사용) 또는 동일한 전화선을 사용하나 프린터에 직접 연결되지 않은 전화에서 수동으로 팩스를 받을 수 있습니다.

- 1. 프린터가 켜져 있고 용지함에 용지가 있는지 확인합니다.
- 2. 자동 문서 공급기(ADF)에서 원본을 제거합니다.
- 3. 프린터가 응답하기 전에 걸려오는 전화에 사용자가 먼저 응답할 수 있는 시간적 여유를 주려면 **응답 전 벨 횟수** 설정을 높은 숫자로 설정합니다.

-또는-

프린터에서 걸려오는 전화에 자동으로 응답하지 않도록 자동 수신 설정을 해제합니다.

이 설정의 구성에 대한 자세한 내용은 53 [페이지의"](#page-52-0)3단계: 팩스 설정 [구성"](#page-52-0)을 참조하십시오.

- 4. 송신자와 전화 통화하는 동안 송신자의 팩스기에서 팩스를 보내거나 받는 데 사용하는 버튼을 누르도록 요청하십시오.
- 5. 송신 팩스기의 팩스 신호음이 들리면 다음을 수행합니다.
	- a. 또는 버튼을 눌러 흑백 팩스 또는 컬러 팩스를 선택합니다.
	- $\mathsf{b.}$   $\bullet$  버튼을 누릅니다.
	- c. 프린터에서 팩스 수신을 시작하면 전화를 끊거나 통화를 계속할 수 있습니다.

**참고:** 팩스를 보내는 동안 전화선은 무음 상태가 됩니다.

메모리에서 수신 팩스 다시 인쇄

**백업 팩스** 모드를 켜면 프린터에 오류 상태가 있는지 여부에 상관 없이 수신되는 팩스가 메모리에 저장됩니다.

**↑<u>\*</u>≫ 참고:** 전원을 끄면 메모리에 저장된 **子**<br>국 모든 팩스가 메모리에서 삭제됩니다. 이 기능 사용에 대한 자세한 내용은 소프트웨어를 설치한 뒤 컴퓨터에서 볼 수 있는 사용 설명서를 참조하십시오.

1. 프린터가 켜져 있고 용지함에 용지가 있는지 확인합니다.

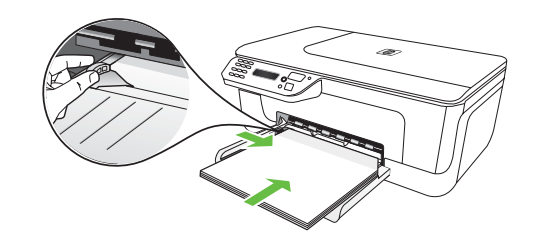

- 2. (설정) 버튼을 누릅니다.
- 3. ◀ 또는 ▶ 버튼을 눌러 보고서 인쇄를 선택하고 OK를 누릅니다.

4. 팩스 다시 인쇄를 선택하고OK를 누릅니다.

> 가장 최근에 받은 팩스가 먼저 인쇄되는 식으로 받은 순서와 반대로 팩스가 인쇄됩니다.

- $\overline{\phantom{a}}$ .  $\overline{\phantom{a}}$   $\otimes$   $\overline{\phantom{a}}$  (시작) 버튼을 누릅니다.
- 6. 메모리에 있는 팩스의 재인쇄를 중지하려면  $\bigtimes$  (취소) 버튼을 누릅니다.

컴퓨터로 팩스 수신

HP Digital Fax(PC에서 팩스 받기 및 Mac에서 팩스 받기)를 사용하여 팩스를 자동으로 받고 바로 컴퓨터에 팩스를 저장할 수 있습니다. 따라서 팩스의 디지털 복사본을 쉽게 저장할 수 있으며 대량의 서류철을 처리하는 번거로움이 없어집니다. 또한 종이와 잉크 비용을 절약하고 용지 소비와 낭비를 줄이기 위해 팩스 인쇄 기능을 끌 수 있습니다.

참고: HP Digital Fax를 설정하기 전에 프린터와 함께 제공된 HP 소프트웨어를 먼저 설치해야 합니다.

HP Digital Fax 설정 및 사용에 대한 자세한 내용은 사용 설명서를 참조하십시오.

#### 보고서 및 로그 사용

다음과 같은 다양한 팩스 보고서를 인쇄할 ● 팩스 전송 보고서의 이미지 수 있습니다.

- 팩스 확인 페이지
- 팩스 로그

• 기타 보고서

이러한 보고서에는 프린터에 대한 유용한 시스템 정보가 들어 있습니다.

보고서 인쇄 방법

- 1. 프린터 제어판에서 S (설정) 버튼을 2. 인쇄할 팩스 보고서를 선택하고 OK 누릅니다.
- 
- 2. < 또는 ▶버튼을 눌러 보고서 인쇄를 선택하고 OK를 누릅니다.

#### 팩스 로그를 지우는 방법

- 1. 프린터 제어판에서 $\bigvee$  (설정) 버튼을 누릅니다.
- 2. ◀또는▶버튼을 눌러 도구를 선택하고 OK를 누릅니다.
- 3. 팩스 로그 지우기를 선택하고 OK를 누릅니다.

 $(2)$  FoIP(인터넷 프로토콜을 통한 팩스 전송)

인터넷을 사용하여 프린터에서 팩스를 보내고 받을 수 있는 저렴한 전화 서비스에 가입할 수 있습니다. 이러한 방법을 FoIP(인터넷 프로토콜을 통한 팩스 전송)라고 합니다. 다음과 같은 경우에 FoIP 서비스(전화 회사에서 제공)를 이용해보았을 것입니다.

- 팩스 번호와 함께 특수 액세스 코드로 전화 거는 경우
- 인터넷에 연결되어 있고 팩스 연결을 위한 아날로그 전화 포트가 있는 IP 변환기가 있는 경우

FoIP 서비스를 이용할 수 있는지 알아보려면 전화 회사에 문의하십시오. 프린터에서 FoIP를 사용하는 방법에 대한 자세한 내용은 사용 설명서를 참조하십시오.

## <span id="page-61-0"></span>3. 설치 문제 해결

다음 단원에서는 프린터를 설치할 때 발생할 수 있는 문제에 대한 도움말을 제공합니다.

자세한 도움말이 필요하면 소프트웨어를 설치한 뒤 컴퓨터에서 볼 수 있는 사용 설명서를 참조하십시오.

### <span id="page-61-1"></span>프린터 설치 문제

- 프린터 내부와 외부에서 포장 테이프와 포장재를 모두 제거했는지 확인합니다.
- 프린터에 흰색 A4 용지 또는 레터 크기 (8.5x11인치) 용지가 있는지 확인합니다.
- 사용 중인 모든 코드와 케이블(예: USB 케이블 또는 Ethernet 케이블)이 제대로 작동하는지 확인합니다.
- (<sup>1</sup>) (전원) 표시등이 켜져 있고 깜박이지 않는지 확인합니다. 프린터를 처음 켤 때는 약 45초간의 준비 시간이 걸립니다.
- 프린터가 "준비" 상태인지 그리고 프린터 제어판의 어떤 표시등도 켜지거나 깜박이지는 않는지 확인합니다. 표시등이 켜지거나 깜박이는 경우 프린터 제어판의 메시지를 참조하십시오.
- 전원 코드와 전원 어댑터가 단단히 연결되어 있고 콘센트가 정상적으로 작동하는지 확인합니다.
- 용지함에 용지를 제대로 넣었으며 프린터에 용지가 걸리지 않았는지 확인합니다.
- 모든 걸쇠와 커버가 제대로 닫혔는지 확인합니다.

### 소프트웨어 설치 문제

- 소프트웨어를 설치하기 전에 다른 프로그램을 모두 종료해야 합니다.
- 컴퓨터에서 사용자가 입력한 CD 드라이브 경로를 인식하지 못하면 드라이브 문자를 올바르게 지정했는지 확인합니다.
- 컴퓨터가 CD 드라이브에서 HP 소프트웨어 CD를 인식할 수 없는 경우 HP 소프트웨어 CD가 손상되었는지 검사합니다. HP 웹 사이트 (www.hp.com/support)에서도 HP 소프트웨어를 다운로드할 수 있습니다.
- Windows를 실행하는 컴퓨터에서 USB 케이블을 사용하여 연결한 경우 Windows 장치 관리자에서 USB 드라이버를 사용할 수 없도록 설정하지 않았는지 확인합니다.
- Windows를 실행하는 컴퓨터에서 프린터를 검색하지 못하는 경우 설치 제거 유틸리티(HP 소프트웨어 CD의 util\ccc\uninstall.bat)를 실행하여 소프트웨어를 삭제합니다. 컴퓨터를 다시 시작하고 소프트웨어를 다시 설치합니다.

### <span id="page-62-0"></span>팩스 설정 해결

이 단원에서는 프린터에 팩스를 설정할 때 발생할 수 있는 문제 해결을 위한 내용을 다룹니다.

<sub>1</sub>₩<sub>≫</sub> 참고: 프린터가 팩스 작업을 위해 |<del>||2</del>2 모<del>스</del> - - -<br>| 22 올바로 설정되어 있지 않으면 팩스를 주고 받을 때 문제가 생길 수 있습니다.

팩스 작업에 문제가 있는 경우 팩스 검사 보고서를 인쇄하여 프린터의 상태를 점검할 수 있습니다. 프린터가 팩스 작업에 적합하게 설정되어 있지 않으면 테스트가 실패합니다. 프린터의 팩스 기능을 완전히 설정한 다음 이 테스트를 수행하십시오. 자세한 내용은 52 [페이지의"](#page-51-0)2단계: 팩스 설정 [테스트"](#page-51-0)를 참조하십시오.

#### 1단계: 팩스 검사 실행

**유용한 정보:** 오류 코드 등 팩스 통신 오류를 받으면 HP 지원 웹 사이트 (www.hp.com/support)에서 오류 코드에 대한 설명을 찾을 수 있습니다. 지시에 따라 국가/지역을 선택하고 검색 상자에 "팩스 오류 코드"를 입력합니다.

팩스 검사에서 제공한 제안에 따라 문제를 해결할 수 없는 경우 2단계로 이동합니다.

#### 2단계: 가능한 문제 목록 확인

팩스 테스트를 실행했지만 여전히 팩스 설정 문제가 발생하면 다음 가능한 문제 및 해결책 목록을 확인하십시오.

#### 프린터에서 팩스를 보내고 받는데 문제가 있습니다.

- 프린터와 함께 제공된 전화 코드 또는 어댑터를 사용하는지 확인하십시오. (이 전화 코드나 어댑터를 사용하지 않으면 디스플레이에 전화 오프 훅이 항상 표시됩니다.)
- 프린터와 동일한 전화선을 공유하는 다른 장비에서 사용 중일 수 있습니다. 내선 전화(같은 전화선을 사용하지만 프린터에는 연결되어 있지 않은 전화기) 또는 다른 장비가 사용 중이 아닌지 혹은 수화기가 내려져 있지 않은지를 확인하십시오. 예를 들어 내선 전화의 수화기가

내려져 있거나 컴퓨터 전화 접속 모뎀을 사용해서 전자 메일을 보내거나 인터넷에 액세스하는 경우 프린터에서 팩스 기능을 사용할 수 없습니다.

- 전화선 분할기를 사용하는 경우 분할기로 인해 팩스 작업에 문제가 생길 수 있습니다. 프린터를 벽면의 전화 잭에 직접 연결해 보십시오.
- 전화 코드의 한쪽 끝이 벽면의 전화 잭에 연결되었고 다른 한쪽 끝은 프린터 뒤의 "1-LINE"이라는 포트에 연결되었는지 확인하십시오.
- 정상 작동하는 전화를 벽면의 전화 잭에 연결하고 발신음을 확인하십시오. 발신음이 들리지 않으면 전화 회사에 회선에 문제가 없는지 문의하십시오.
- 프린터를 아날로그 전화선에 연결했는지 확인하십시오. 그렇지 않으면 팩스를 보내거나 받을 수 없습니다. 전화선이 디지털인지 확인하려면 일반 아날로그 전화를 전화선에 연결하고 발신음을 들어 보십시오. 정상적인 발신음이 들리지 않으면 디지털 전화용으로 설정된 전화선입니다. 프린터를 아날로그 전화선에 연결해서 팩스를 보내거나 받아봅니다.
- 전화선 연결에 소음이 많을 수 있습니다. 음질이 좋지 못한(소음) 전화선을 사용하면 팩스 문제가 발생할 수 있습니다. 전화를 벽면의 전화 잭에 연결하고 잡음이나 소음이

들리는지 확인하여 전화선 음질을 확인합니다. 소음이 들리면 오류 수정 모드(ECM) 기능을 끄고 팩스를 다시 보내봅니다.

- DSL/ADSL 서비스를 사용하는 경우 DSL/ADSL 필터가 연결되었는지 확인하십시오. 필터가 없으면 팩스를 사용할 수 없습니다.
- PBX(사설 교환기) 또는 ISDN(종합 정보 통신망) 컨버터/터미널 어댑터를 사용하는 경우, 프린터를 올바른 포트에 연결했고 터미널 어댑터를 해당 국가/지역에 적합한 올바른 스위치 유형으로 설정했는지 확인하십시오.
- FoIP 서비스를 사용하고 있습니다. 더 낮은 연결 속도를 사용해 보십시오. 그래도 문제가 해결되지 않으면 해당 지역의 FoIP 서비스 지원 부서에 문의하십시오.

#### 프린터에서 팩스를 보낼 수 있지만 받을 수는 없습니다.

- 다른 벨소리 서비스를 사용하지 않는 경우 프린터의 다른 벨소리 기능이 모든 벨소리로 설정되어 있는지 확인하십시오.
- 자동 수신이 끄기로 설정되었거나 팩스에 사용하는 것과 같은 전화선으로 음성 메일 서비스에 가입한 경우 팩스는 수동으로만 받을 수 있습니다.
- 컴퓨터 전화 접속 모뎀에서 프린터와 동일한 전화선을 사용하는 경우 모뎀과 함께 제공된 소프트웨어에서 팩스를 자동으로 수신하도록 설정되지 않았는지 확인하십시오.
- 자동 응답기에서 프린터와 동일한 전화선을 사용하는 경우:
	- 자동 응답기가 제대로 작동하는지 확인하십시오.
	- 프린터가 팩스를 자동으로 수신하도록 설정되었는지 확인하십시오.
- 응답 전 벨 횟수 설정이 자동 응답기보다 많게 설정되었는지 확인하십시오.
- 자동 응답기를 해제한 다음 팩스를 받아보십시오.
- 약 10초간 지속하여 메시지를 녹음하십시오. 메시지를 녹음할 때에는 천천히 작은 목소리로 말합니다. 음성 메시지 끝에는 5초 이상 공백을 남깁니다.
- 동일한 전화선을 사용하는 기타 장비에서 테스트에 실패했을 수 있습니다. 다른 장치의 연결을 모두 해제하고 테스트를 다시 실행하십시오. 발신음 감지 검사에 통과하는 경우 하나 이상의 다른 장비로 인해 문제가 발생하는 것입니다. 장비를 하나씩 다시 추가하면서 팩스를 받아 보고 어느 장비가 문제를 일으키는지 확인하십시오.

#### 프린터에서 팩스를 보낼 수 없지만 받을 수는 있습니다.

• 프린터의 다이얼 속도가 너무 빠르거나 너무 이릅니다. 예를 들어, "9"를 돌려 외부 전화선에 액세스해야 하는 경우 9-XXX-XXXX( 여기서 XXX-XXXX는 보내는 팩스 번호)와 같은 일시 중지를 삽입해 보십시오. 일시 중지를 입력하려면 재다이얼/일시 중지를 누르거나 디스플레이에 대시(-)가 나타날 때까지 기호 또는 \*@ 버튼을 반복적으로 누릅니다. 프린터에 직접 연결된 전화에서 수동으로 팩스를 보내는 데 문제가 있거나 다음 국가/ 지역에 거주하는 경우 전화기의 키패드를 사용하여 팩스를 보내야 합니다.

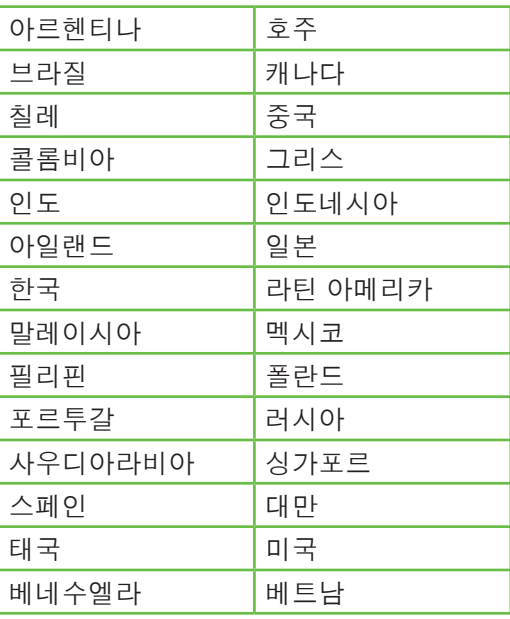

## <span id="page-65-0"></span>Hewlett-Packard 제한된 품질 보증 조항

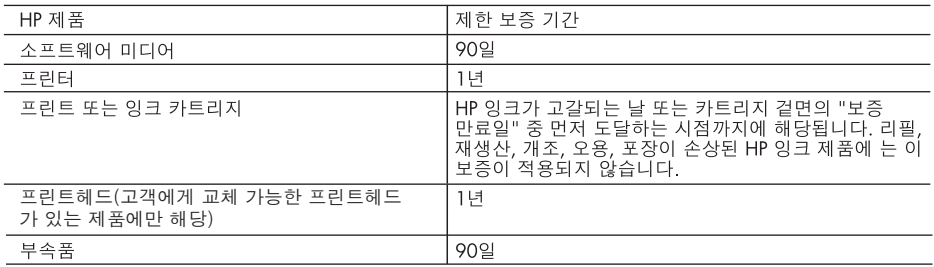

A. 제한 보증 범위

- 1. HP는 HP 하드웨어와 부속품 구입일로부터 상기 기간 동안 그 재료나 제조 과정에 결함이 없을 것임을 최종 사용자에게 보증합니다.
- 2. 소프트웨어 제품의 경우 HP의 제한 보증은 프로그램 명령 실행에 실패한 경우에만 적용됩니다. HP는 특정 제품의 작동이 중단되거나 오류가 발생하지 않을 것임을 보증하지 않습니다.
- 3. HP 제한 보증은 제품을 올바르게 사용한 경우에 일어난 결함에만 적용되며 다음과 같은 경우로 인해 일어난 결함에는 적용되지 않습니다.
	- a. 부적절한 유지보수 및 개조
	- b. HP에서 제공하지 않거나 지원하지 않는 소프트웨어, 용지, 부품 및 소모품 사용
	- c. 제품 사양에 맞지 않는 작동 환경
	- d. 무단 개조 및 오용
- 4. HP 프린터 제품의 경우 비 HP 카트리지 또는 리필 카트리지를 사용하더라도 고객에 대한 보증 또는 고객과 체결한 임의의 HP 지원 계약에는 영향이 없습니다. 하지만 프린터 고장 또는 손상의 원인이 비 HP 또는 리필 카트리지 또는 사용 기한이 지난 잉크 카트리지에 있는 경우에는 HP는 해당 프린터의 고장 또는 손상을 수리하는 데 소요된 시간 및 수리를 위해 사용한 부품에 대해 표준 요금을 부과합니다.
- 5. HP는 보증 기간 중에 이러한 결함을 통지 받는 경우 제품 결함을 확인하고 재량에 따라 수리하거나 교체해 줍니다.
- 6. HP 보증 대상에 속하는 결함 제품에 대한 수리나 교체가 불가능한 경우, 결함을 통지 받은 후 적절한 시일 내에 제품 구입가를 환불해 줍니다.
- 7. 고객이 결함이 있는 제품을 HP에 반품하기 전에는 HP는 제품을 수리, 교체, 환불해야 할 의무가 없습니다.
- 8. 교체용 제품은 신제품이거나 신제품과 성능이 동등한 제품일 수 있습니다.
- 9. HP 제품에는 기능면에서 새 제품과 동일한 재활용 부품, 구성 요소, 재료 등이 사용될 수 있습니다.
- 10.HP 제한 보증서는 HP 제품이 공식 유통되는 모든 국가/지역에서 유효합니다. 방문 서비스와 같은 기타 보증 서비스에 대한 계약은 HP 지정 수입업체나 HP를 통해 제품이 유통되는 국가/지역에 위치한 HP 지정 서비스 업체에서 제공됩니다.
- B. 보증 제한

현지법이 허용하는 범위 안에서, HP 또는 HP 협력업체는 명시적이든 또는 묵시적이든 제품의 상품성, 품질 만족도, 특정 목적에 대한 적합성 등에 대해 어떠한 보증 또는 조건도 제시하지 않습니다.

- C. 책임 제한
	- 1. 현지법이 허용하는 범위에서 본 보증 조항에 명시된 배상은 고객에게 제공되는 유일하고도 독점적인 배상입니다.
	- 2. 현지법에서 허용하는 경우, 상기 조항을 제외하고는 어떠한 경우에도 HP나 HP 협력업체는 계약이나 불법 행위를 비롯한 기타 어떠한 원인으로 인해 발생한 데이터 상실, 직간접적, 특수적, 부수적, 결과적 (이익이나 데이터의 손실 포함) 피해를 포함한 기타 피해에 대해 아무런 책임이 없습니다.
- D. 지역법
	- 1. 본 보증서를 통해 고객에게 특정 법적 권리가 부여됩니다. 이 밖에도, 고객은 주 (미국), 성 (캐나다), 기타 국가/지역의 관련법에 따라 다른 권리를 보유할 수 있습니다.
	- 2. 본 보증서가 현지법과 상충되는 경우, 해당 현지법에 맞게 수정될 수 있습니다. 이러한 현지법에 따라 본 보증서의 책임 배제 및 기타 제한 조항이 고객에게 적용되지 않을 수도 있습니다. 예를 들어, 미국의 일부 주와 캐나다의 성을 비롯한 기타 국가/지역에서는 다음 조항이 적용될 수 있습니다.

a. 본 보증서의 책임 배제 및 기타 제한 조항으로 인해 고객의 법적 권리가 제한될 수 없습니다(예: 영국). b. 그렇지 않으면, 해당 제조업체가 규정한 책임 배제 및 기타 제한 조항의 효력이 상실됩니다.

- c. 또는, 고객에게 보증 권리를 추가로 부여하거나 제조업체의 책임 배제 조항이 적용되는 묵시적 보증 기간을 지정하거나 묵시적 보증 기간을 제한할 수 있습니다.
- 3. 법적으로 허용하지 않으면 본 보증서의 관련 조항은 고객에 대한 HP 제품 판매와 관련된 필수 법적 권리를 배제, 제한, 수정할 수 없으며 오히려 보충 조항으로 추가됩니다.

© 2010 Hewlett-Packard Development Company, L.P.

www.hp.com

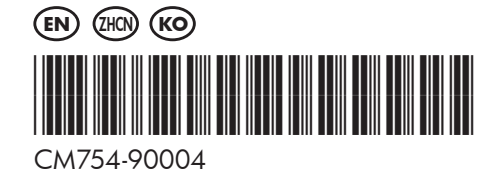